# Anleitung zur Anlage von Gefahrstoffen im Gefahrstoffverzeichnis Damaris

#### Inhaltsverzeichnis

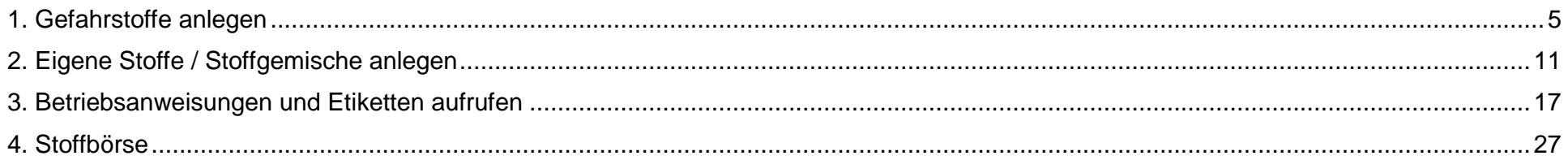

#### **AGU Version 03.03.2022**

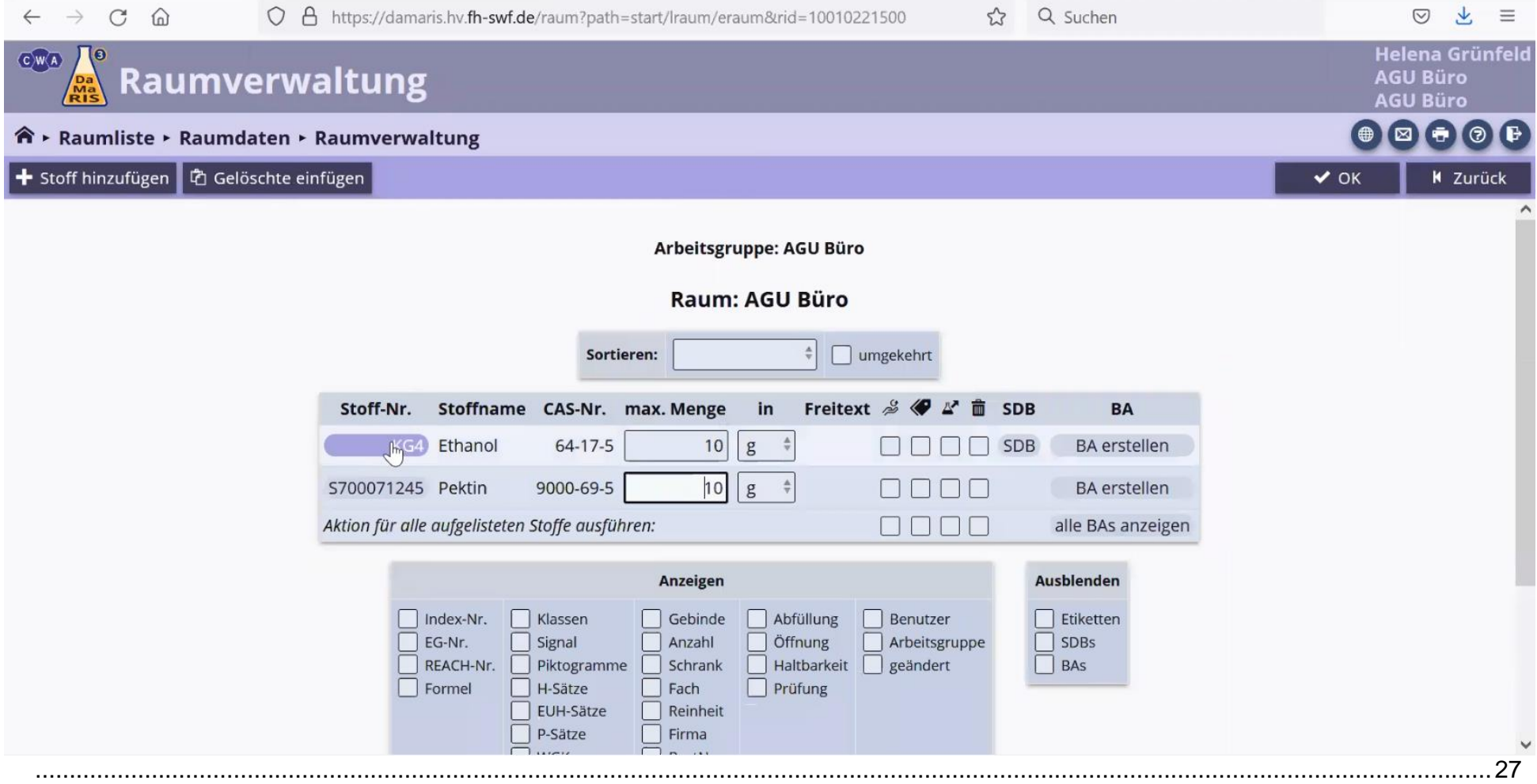

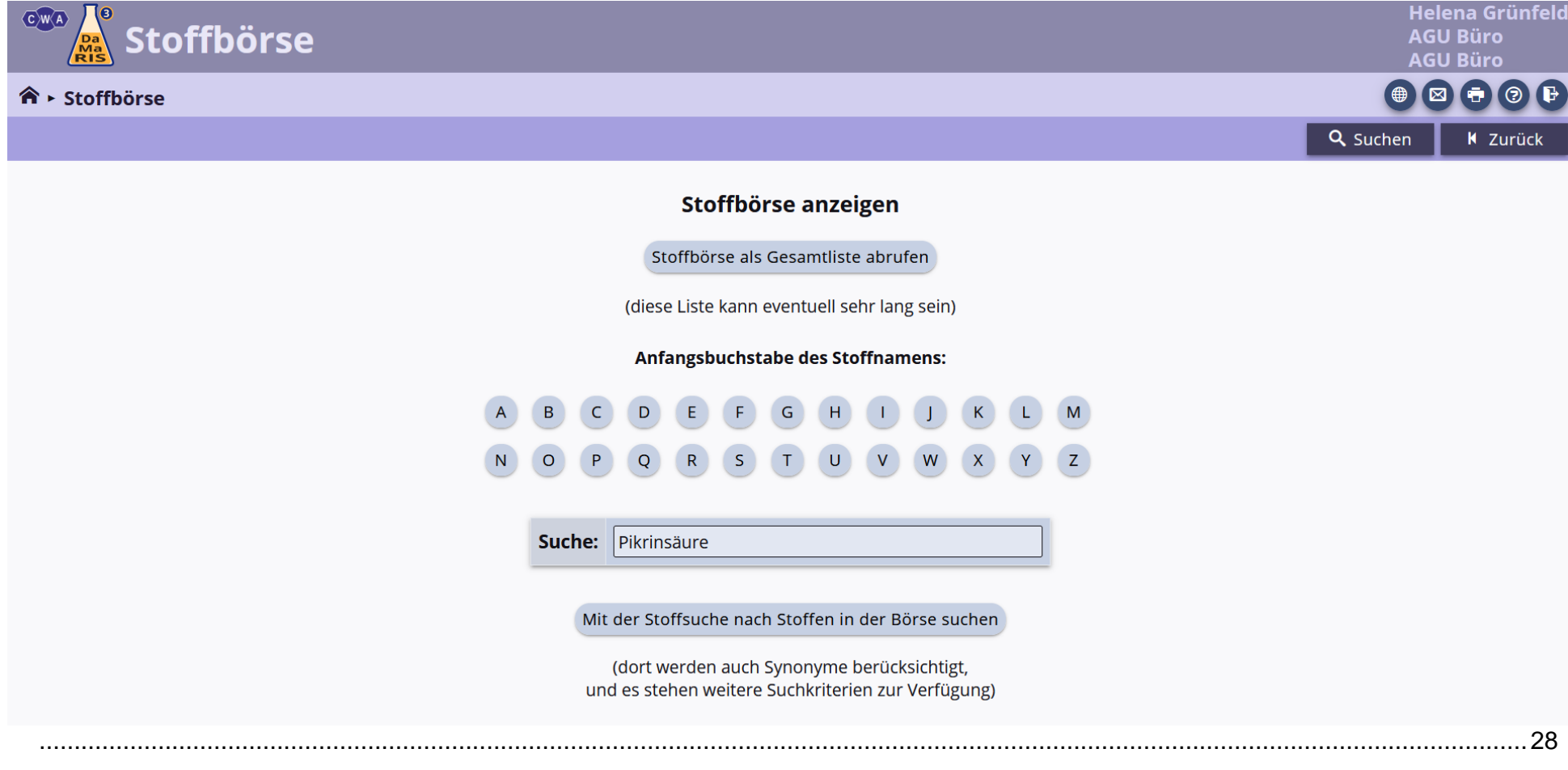

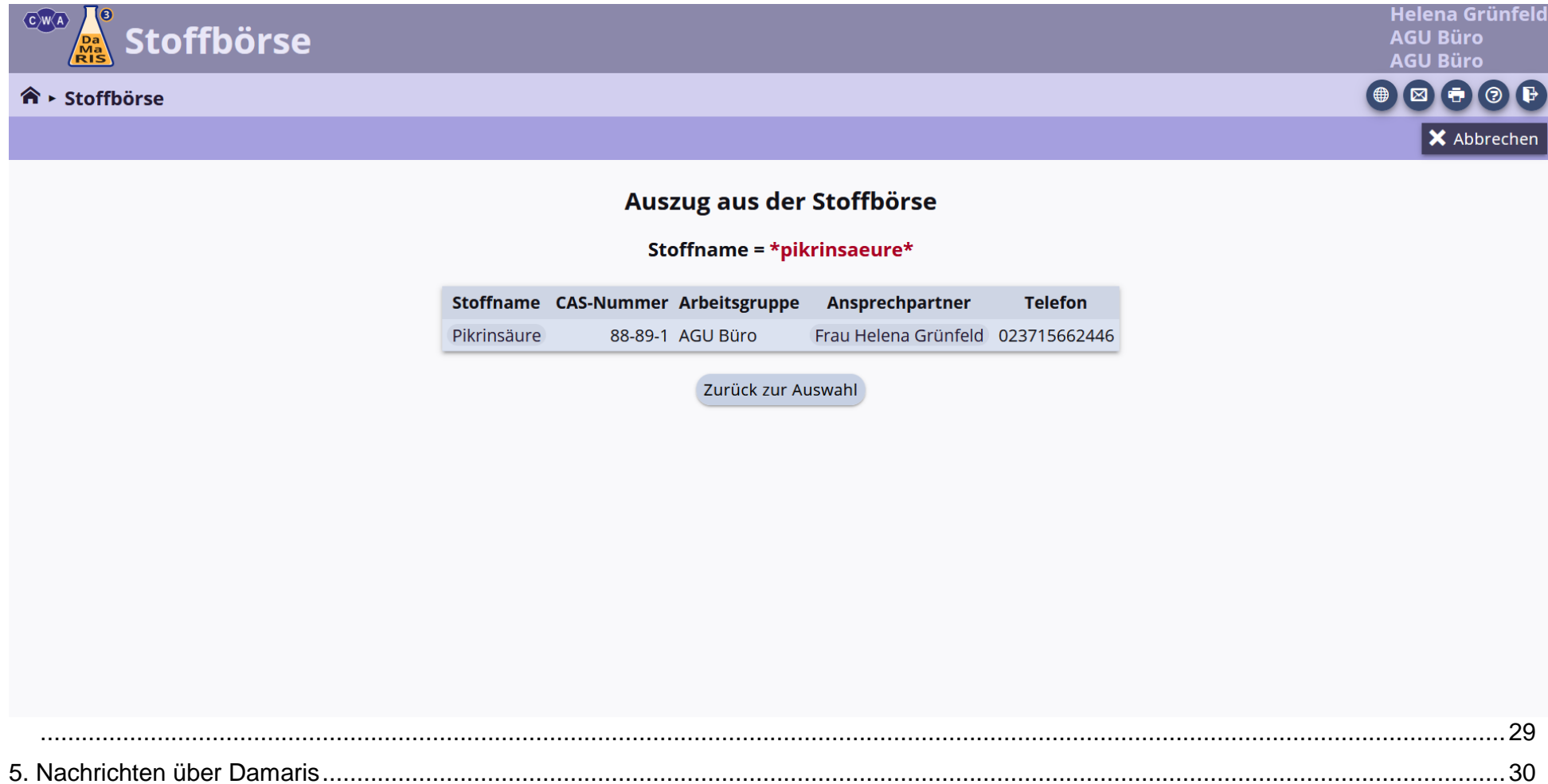

# <span id="page-4-0"></span>1. Gefahrstoffe anlegen

Um auf die Gefahrstoffdatenbank zuzugreifen, folgen Sie bitte dem Link<https://damaris.hv.fh-swf.de/> und melden sich mit Ihrem Benutzerzugang an. Sie gelangen ins Hauptmenü.

Um einen Gefahrstoff für den Ihnen zugeordneten Raum anzulegen, wählen Sie im Hauptmenü "Raumverwaltung" aus.

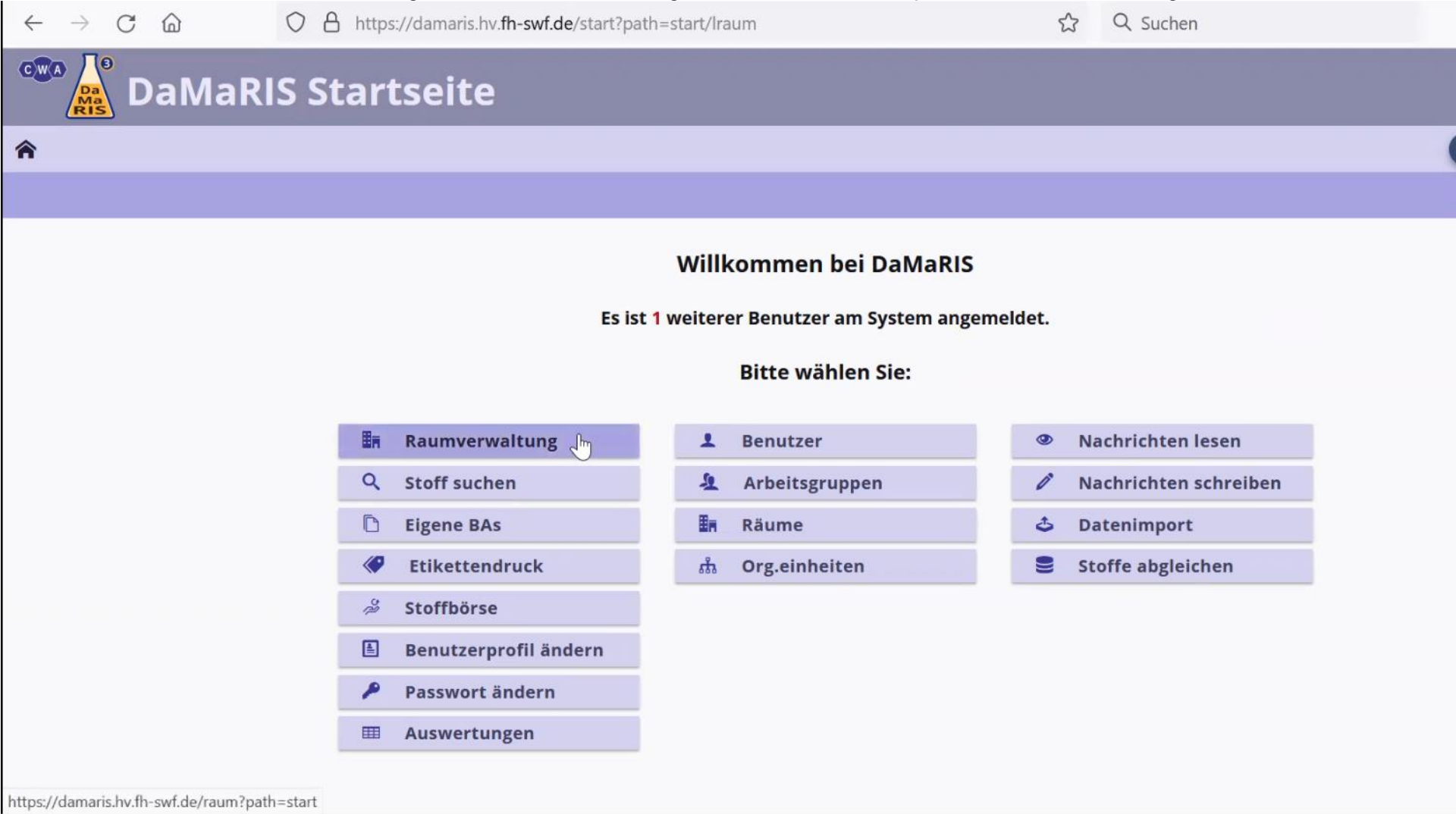

Im zweiten Schritt klicken Sie oben links auf "Stoff hinzufügen".

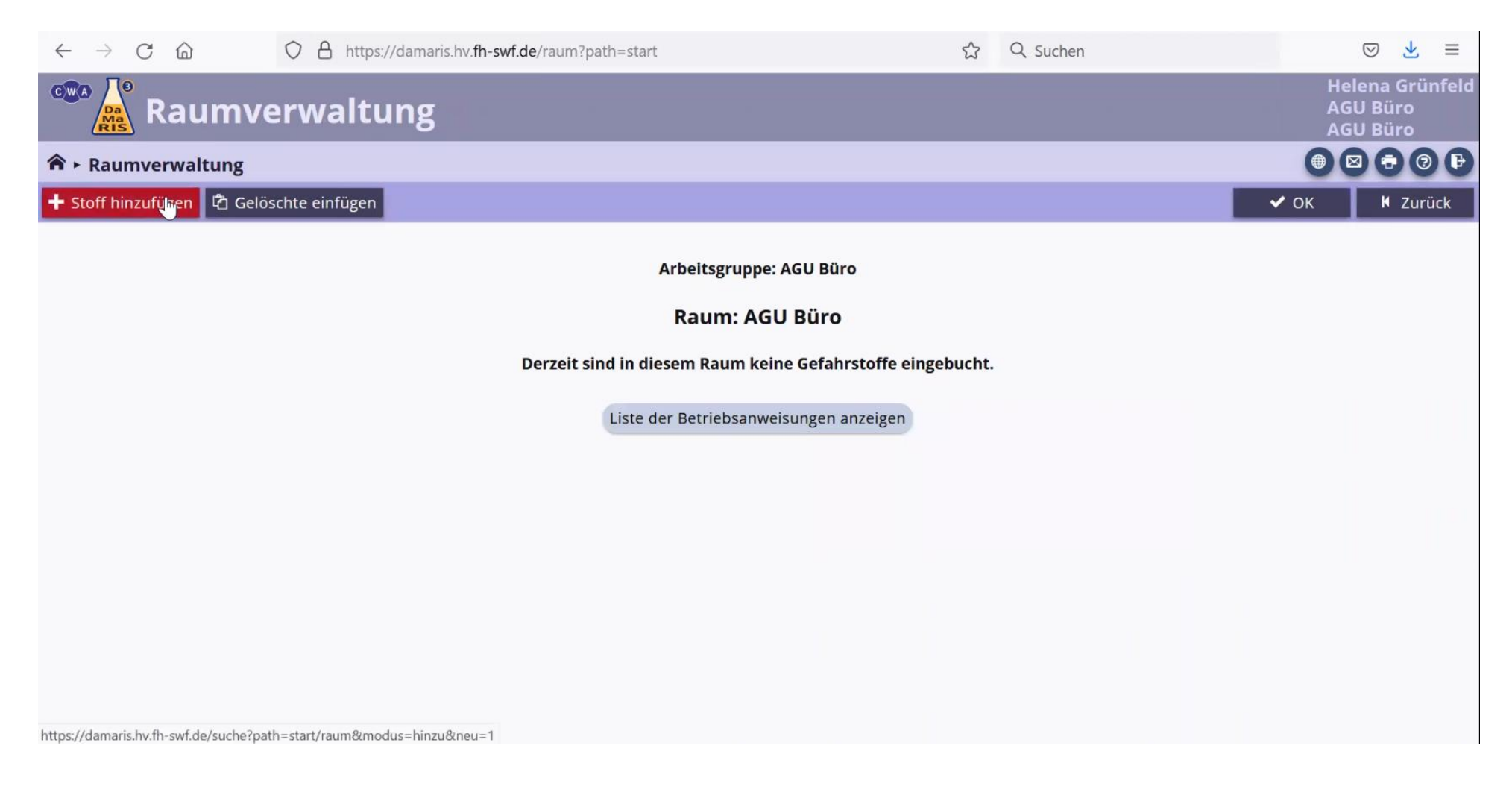

Sie gelangen in die Stoffsuche, in der Sie mehrere Varianten haben nach einem gewünschten Stoff zu suchen.

- Es kann über relevante Nummern (z.B. CAS-Nummer) gesucht werden, die auf dem Sicherheitsdatenblatt zu finden sind.
- Es kann über einen Stoffnamen gesucht werden.
- Es kann über eine chemische Formel gesucht werden.

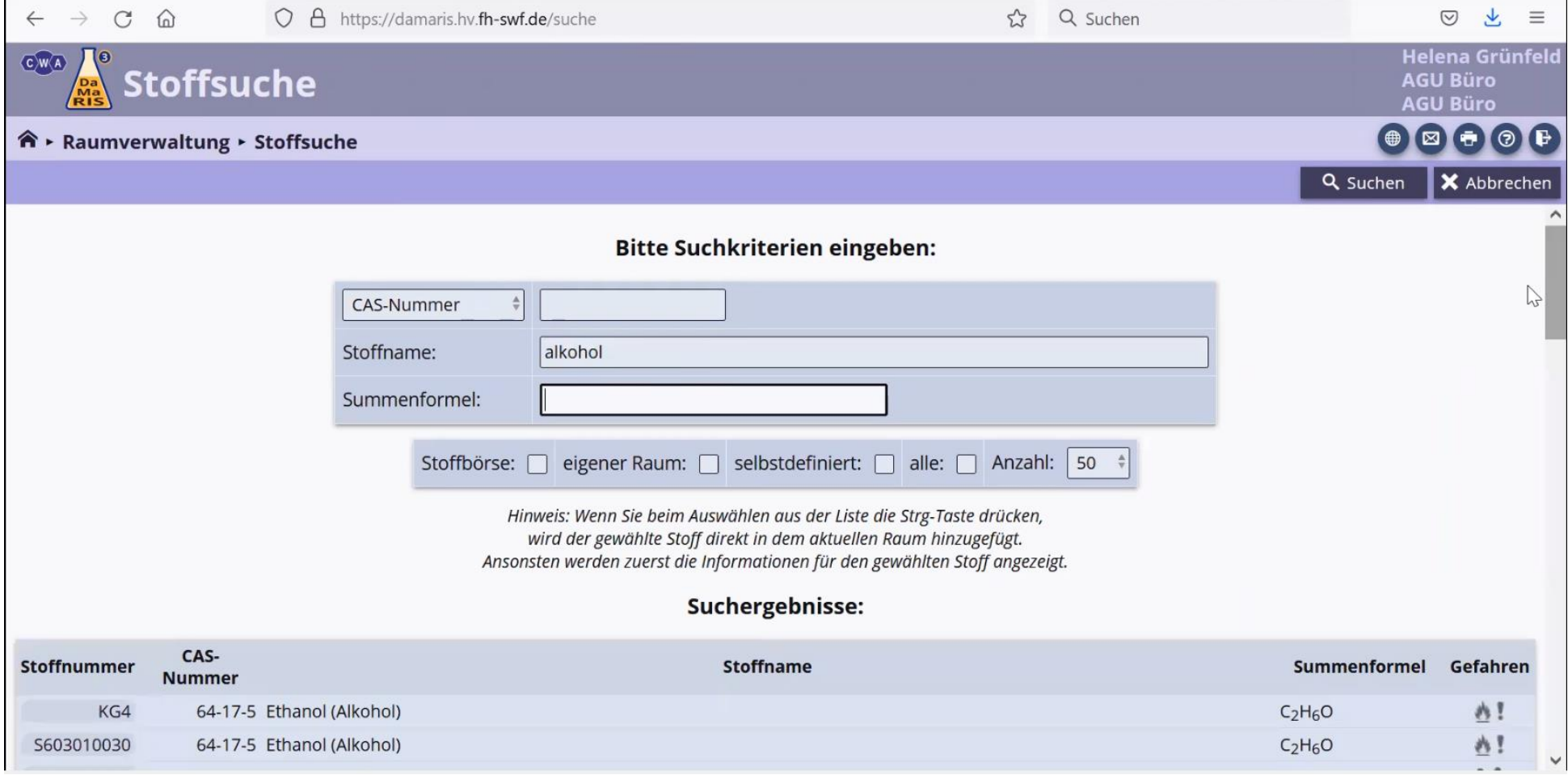

Nach Eingabe einer Nummer, eines Namens oder einer Formel, erscheinen unterhalb der Eingabefelder die möglichen Stoffe. Wenn Sie den richtigen Stoff herausgesucht haben, gehen Sie mit der Maustaste in das Zielfeld, **halten Sie die Strg Taste gedrückt und klicken den Stoff an.**

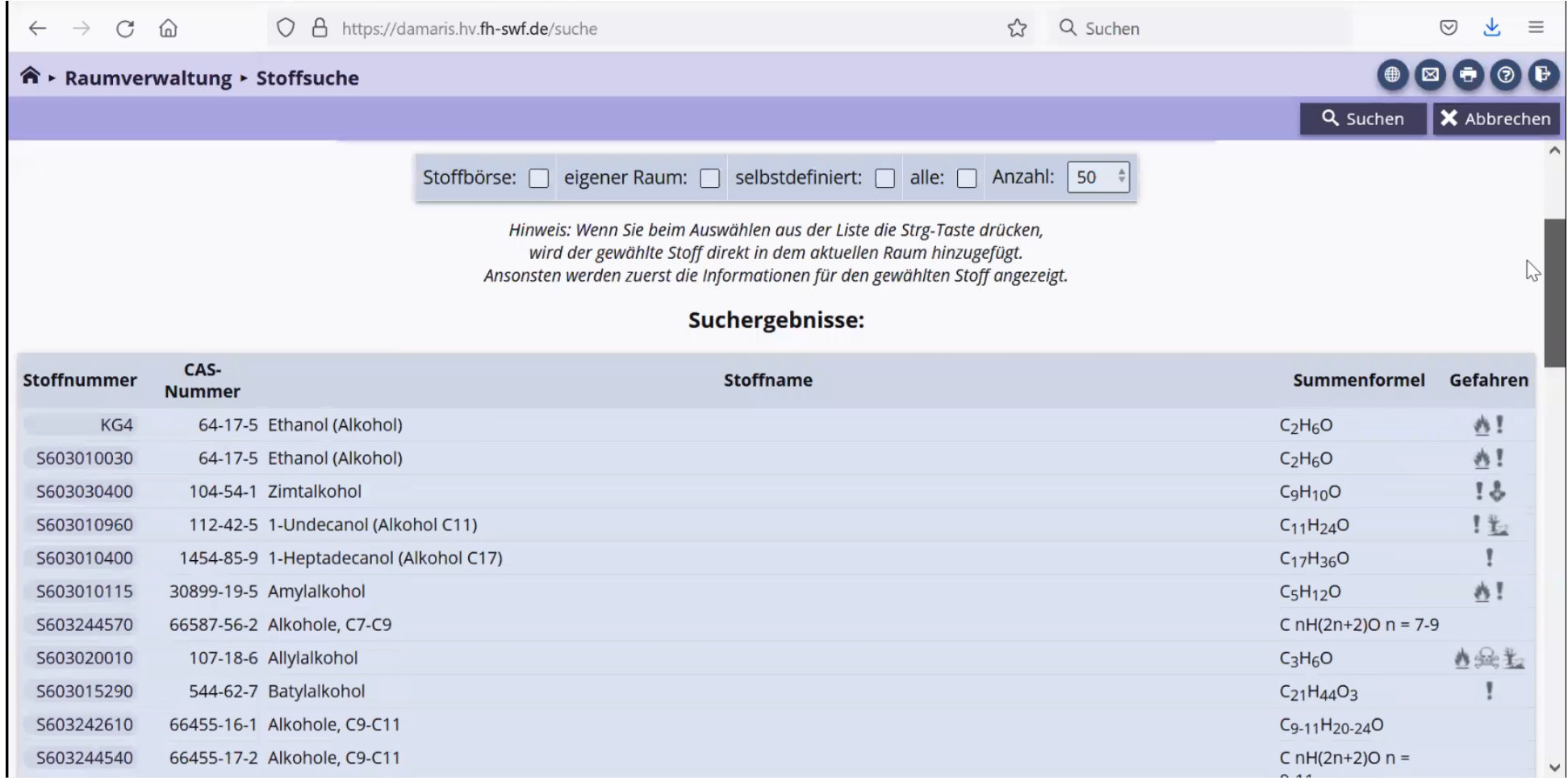

# Der Stoff wurde Ihrem Raum erfolgreich hinzugefügt.

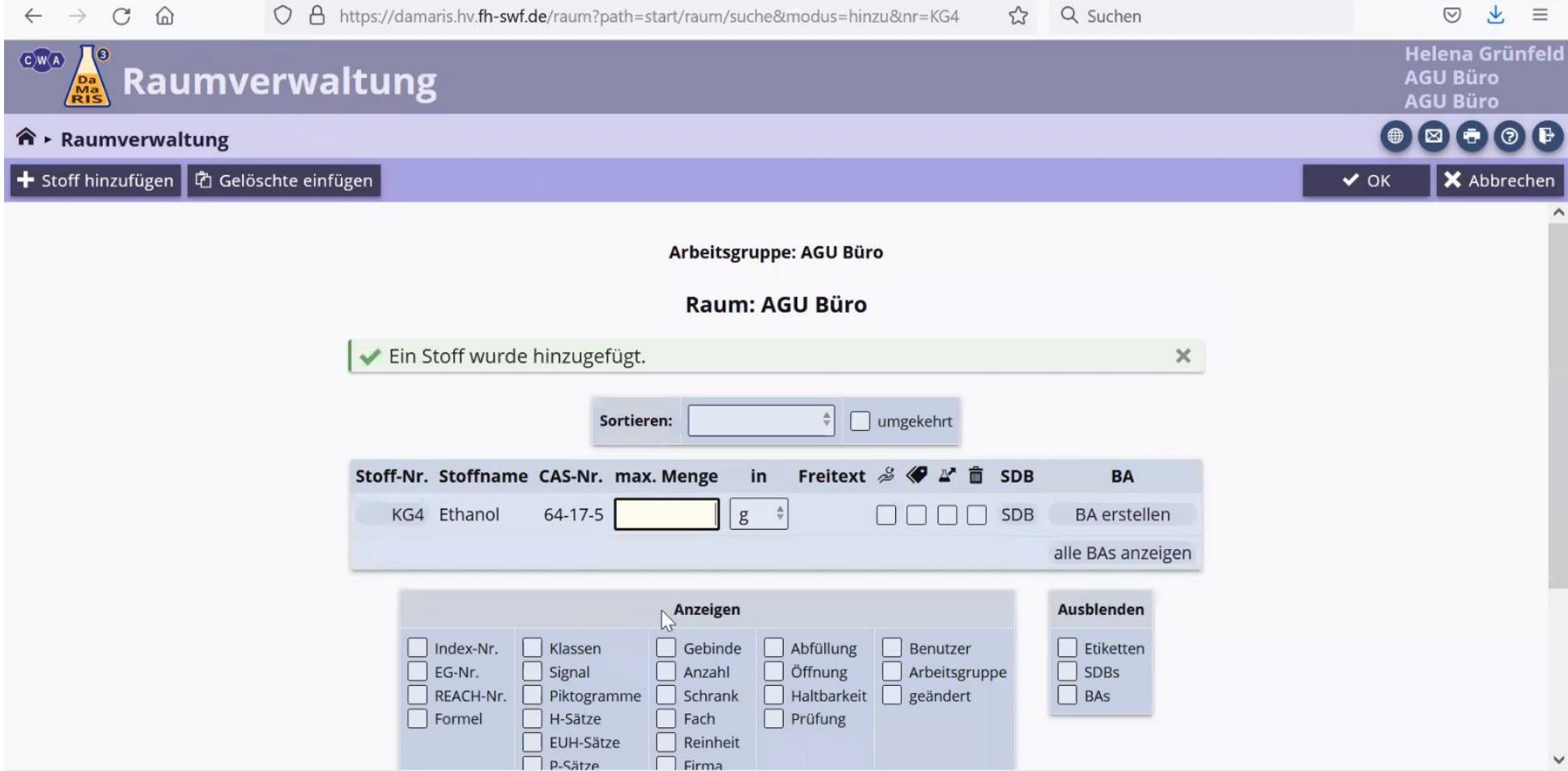

Tragen Sie die vorhandene Menge des ausgewählten Stoffes ein und bestätigen diese mit "OK". Unter dem Reiter "Anzeigen" können Sie auch weitere Felder anwählen, die Sie dann ausfüllen können.

Das Verzeichnis muss gem. § 6 (12) GefStoffV mindestens folgende Angaben enthalten (die restlichen Angaben, die man auswählen kann, sind nur ergänzende Möglichkeiten:

- 1. Bezeichnung des Gefahrstoffs,
- 2. Einstufung des Gefahrstoffs oder Angaben zu den gefährlichen Eigenschaften,
- 3. Angaben zu den im Betrieb verwendeten Mengenbereichen,
- 4. Bezeichnung der Arbeitsbereiche, in denen Beschäftigte dem Gefahrstoff ausgesetzt sein können

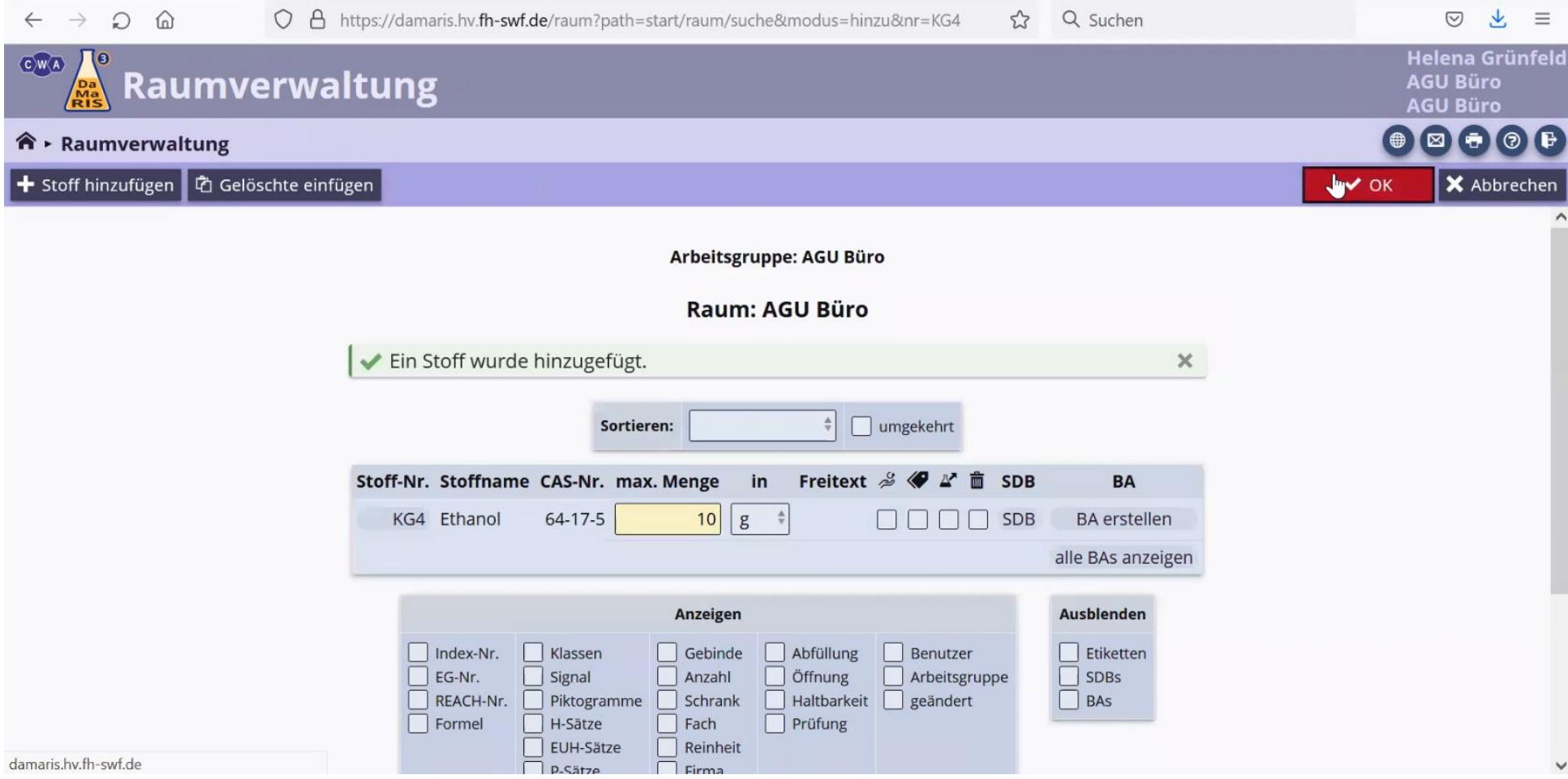

# <span id="page-10-0"></span>2. Eigene Stoffe / Stoffgemische anlegen

Im Hauptmenü wählen Sie die Raumverwaltung aus.

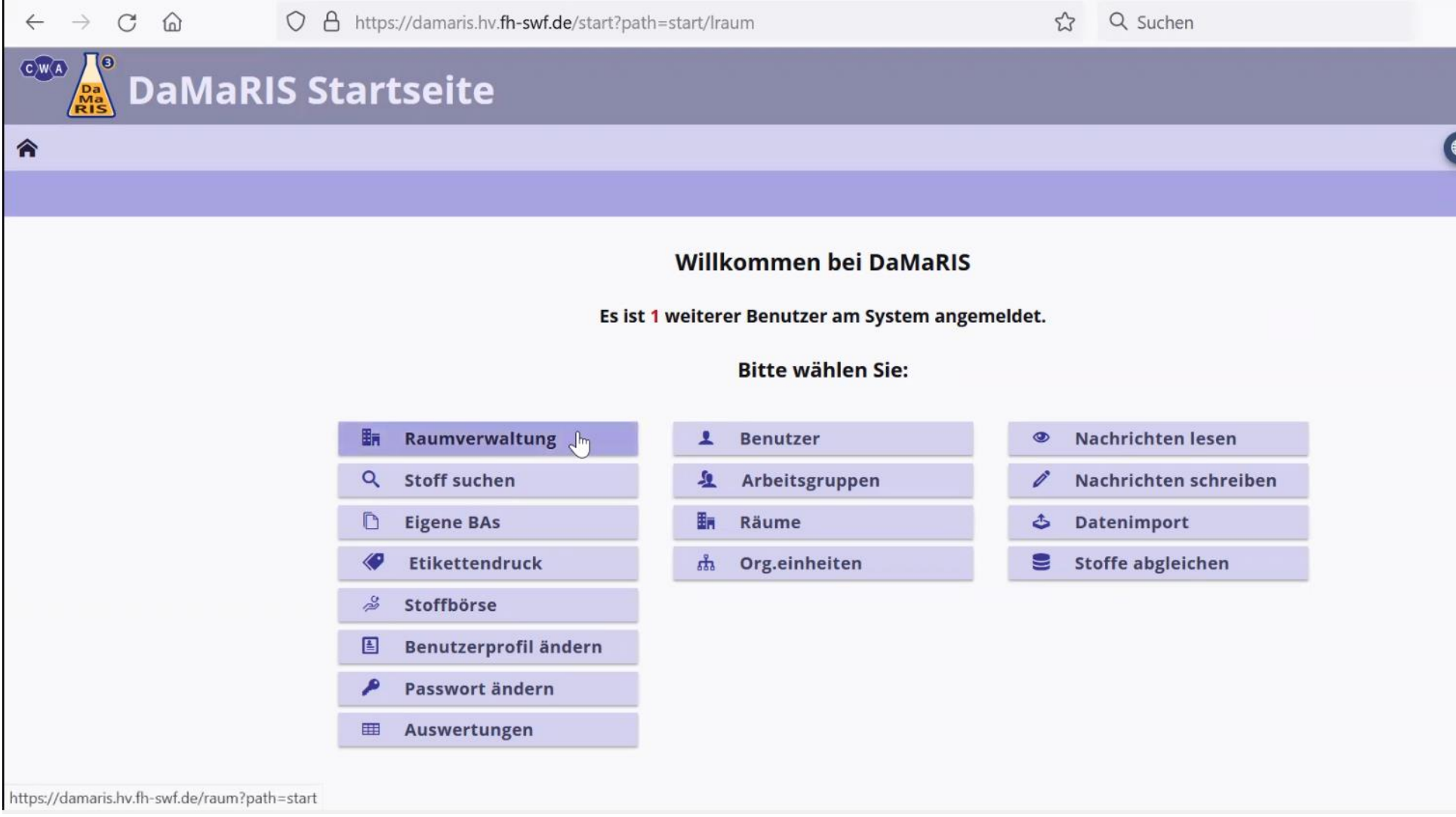

# Nun klicke Sie oben links auf "Stoff hinzufügen".

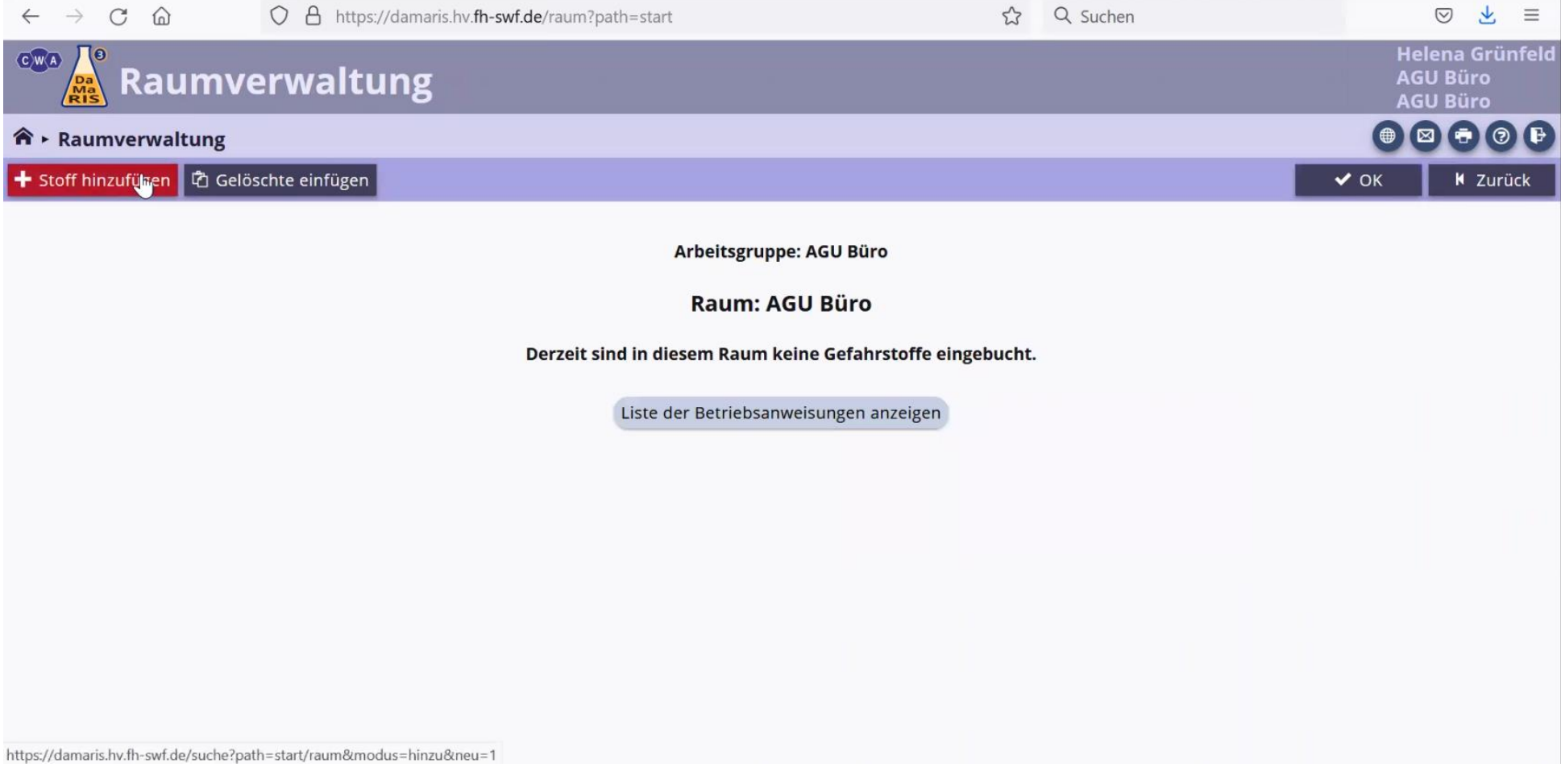

Hier wählen Sie die Damaris-Nummer an (Sie müssten sich nun selbst eine Struktur überlegen, die immer mit einem Buchstaben anfängt, z. B. A1, beim nächsten A2 etc.). Daraufhin geben Sie den Stoffnamen ein (z. B. WD40) und wählen unten "selbstdefiniert" aus. Nun klicken Sie auf "Suchen". Sie bekommen die Meldung: Es wurden keine Stoffe gefunden. Um den von ihnen gewünschten Stoff neu in die Datenbank aufzunehmen, wählen Sie ganz unten das Feld "Sie können den Stoff neu aufnehmen" aus.

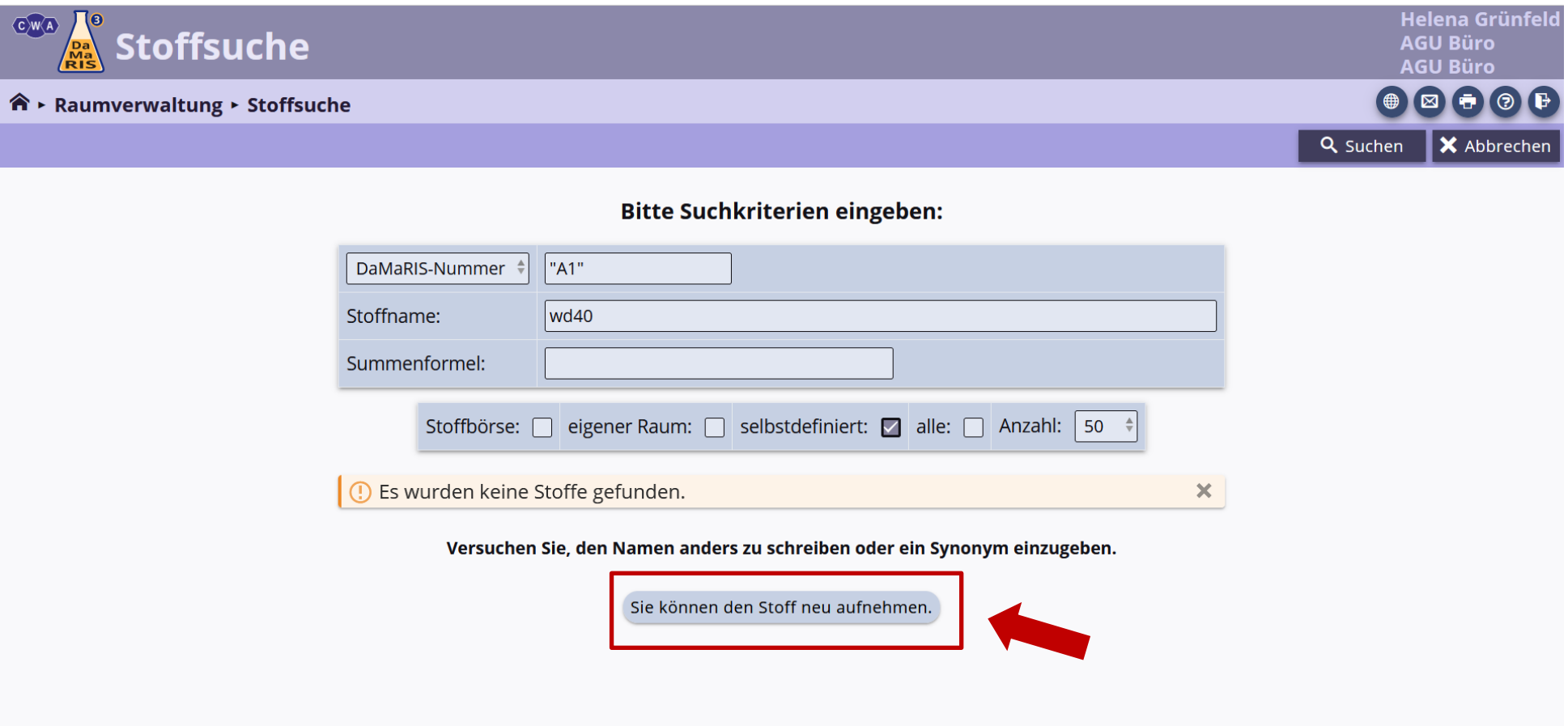

Es öffnet sich ein neues Fenster.

Hier einfach die Ihnen bekannten Daten des neuen Stoffes angeben (z. B. die Herstellerangaben wie Gefahrenpiktogramme / H-Sätze etc.).

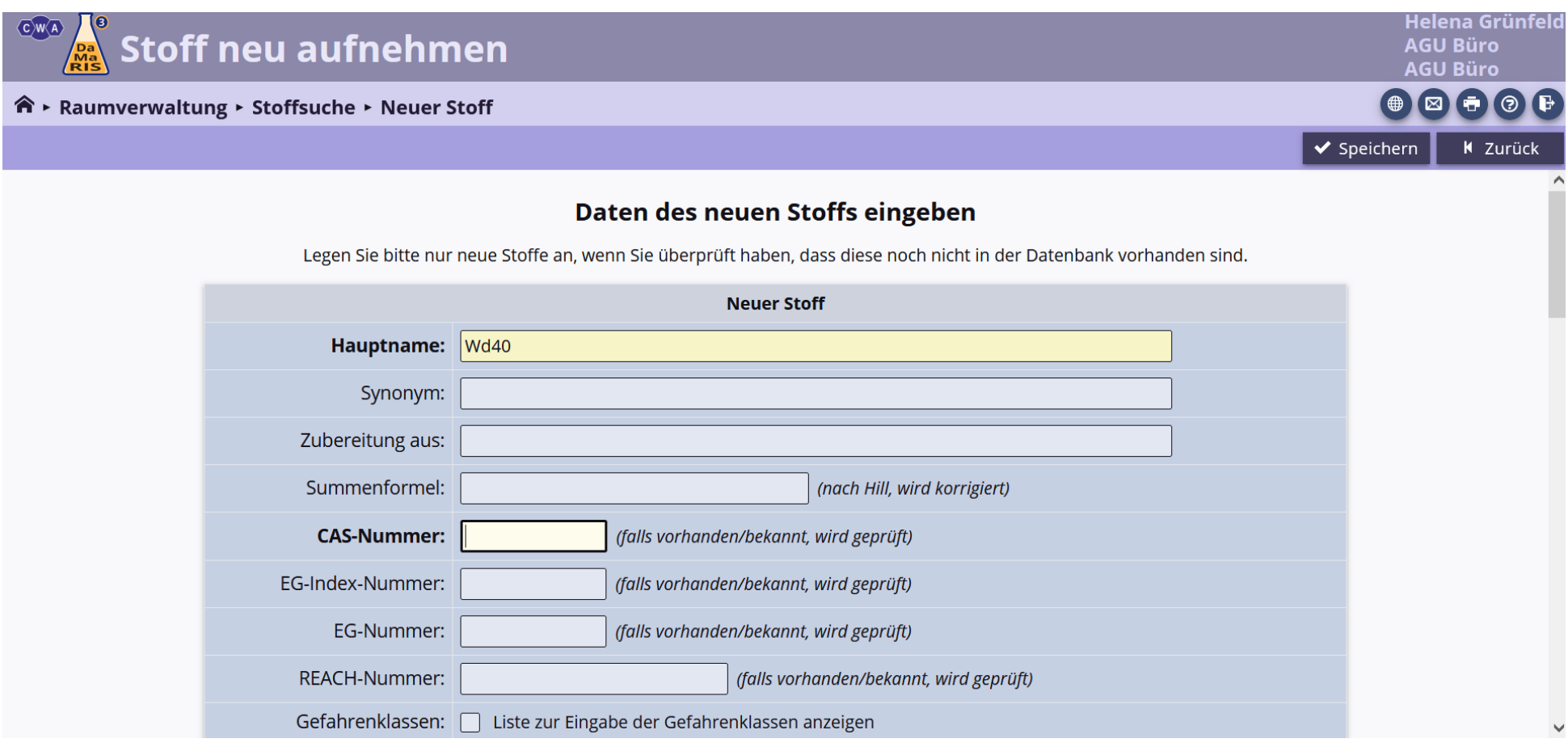

**In den Feldern P-Sätze, EUH-Sätze und H-Sätze können Sie mehrere Nummern eintragen, indem Sie diese durch ein einfaches Leerzeichen voneinander trennen oder ein + zwischen beide einfügen, wenn diese zusammengehören**.

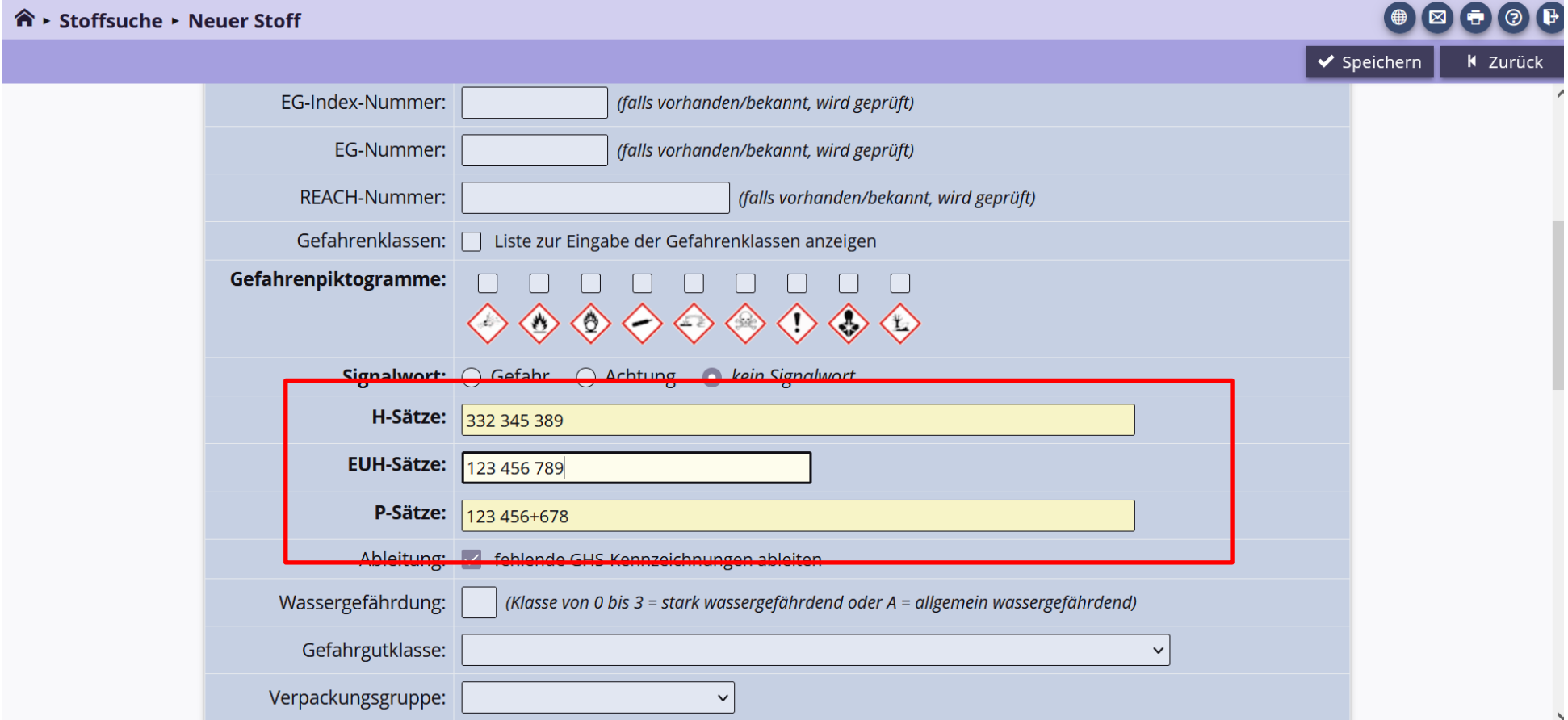

Wenn Sie einen selbstdefinierten Stoff für alle Gruppen im Damaris sichtbar machen möchten, so markieren Sie bei der Anlage des Stoffes "Freischaltung => frei", ansonsten bleibt dieser Stoff nur für Ihre Arbeitsgruppe sichtbar.

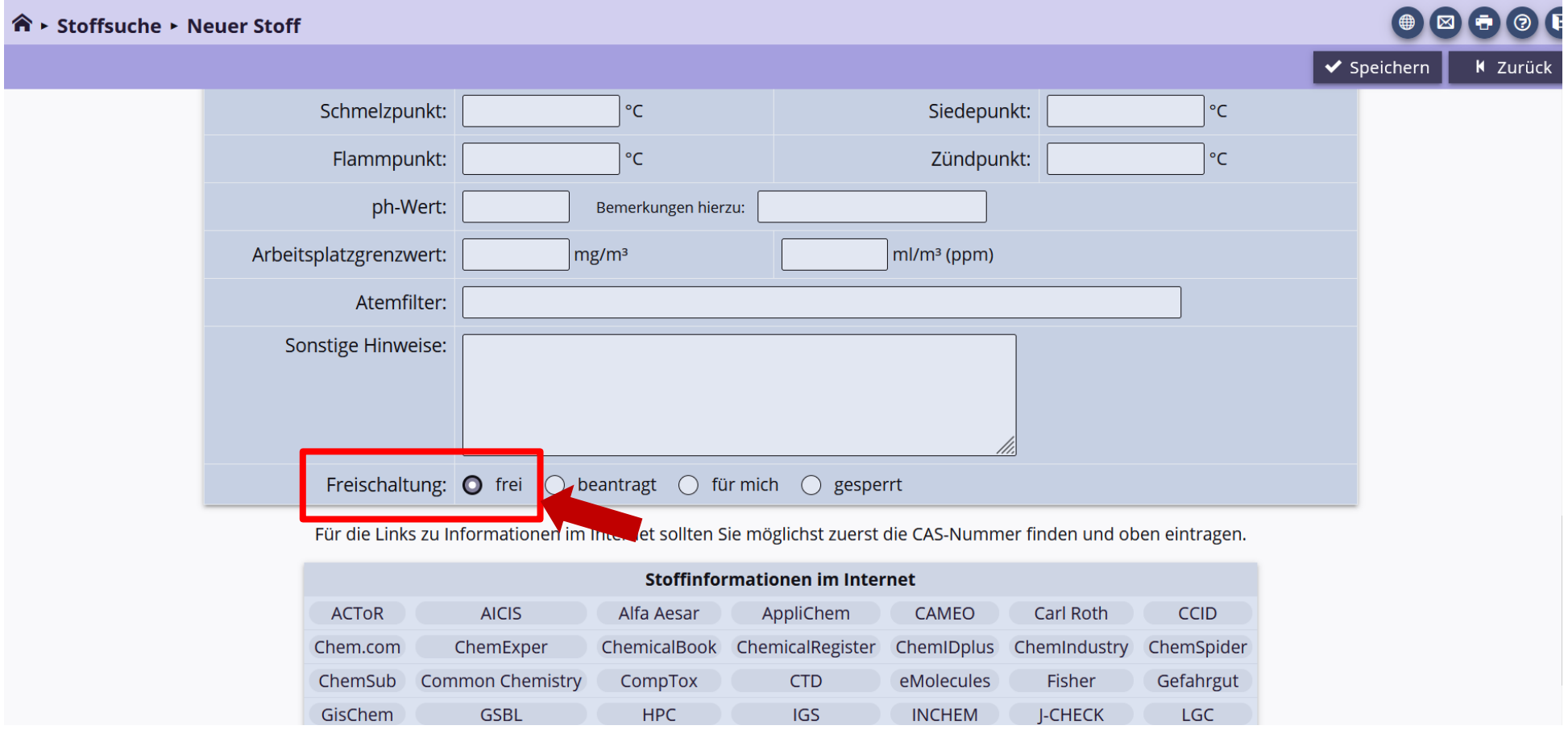

# <span id="page-16-0"></span>3. Betriebsanweisungen und Etiketten aufrufen

Im Damaris sind für nahezu alle Stoffe Betriebsanweisungen und Etiketten hinterlegt, die Sie auch ausdrucken können. Um diese aufzurufen, gehen Sie im Hauptmenü auf "Räume".

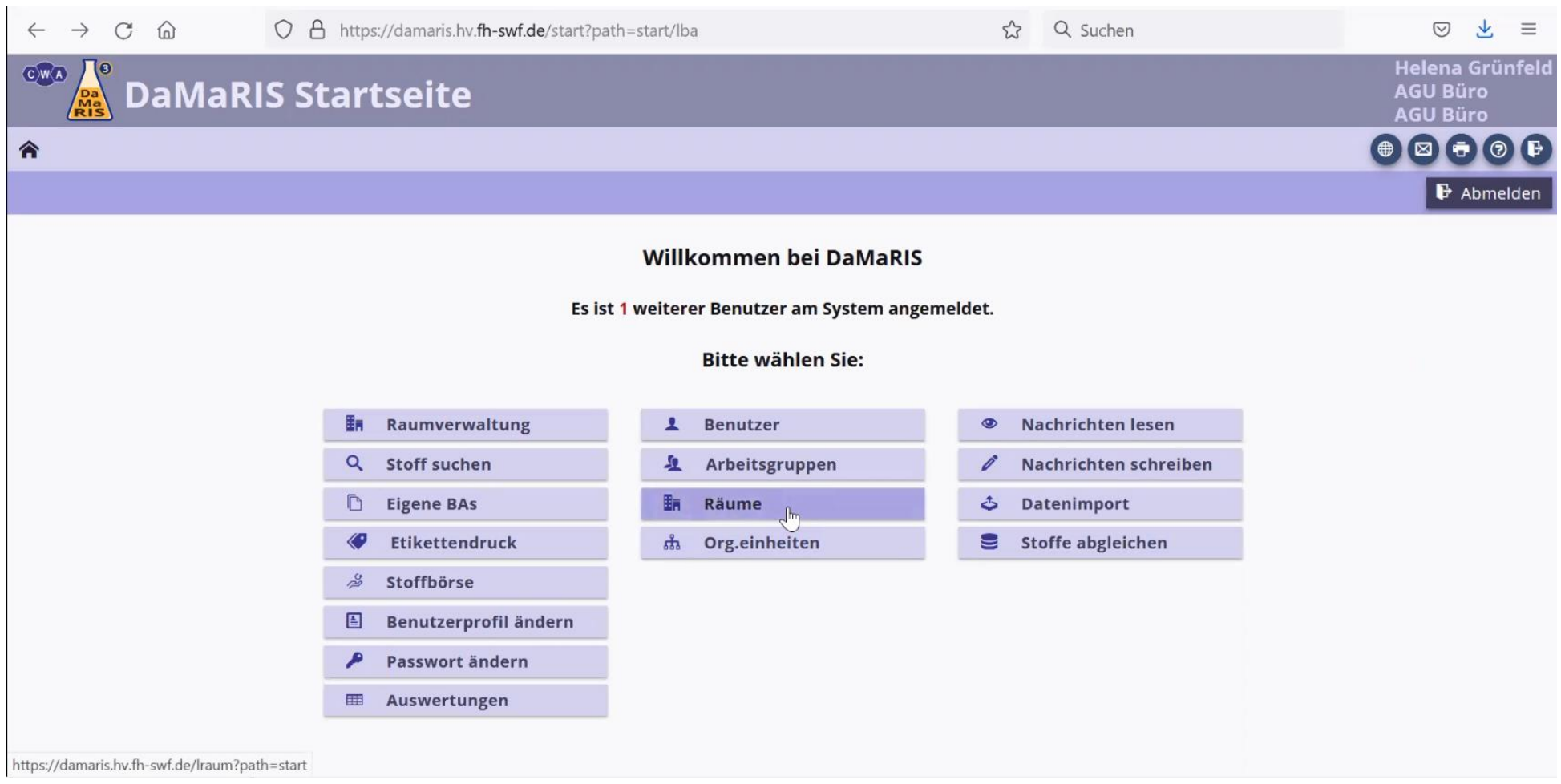

Hier wählen Sie den Raumschlüssel an, in dem der gewünschte Gefahrstoff gespeichert wurde.

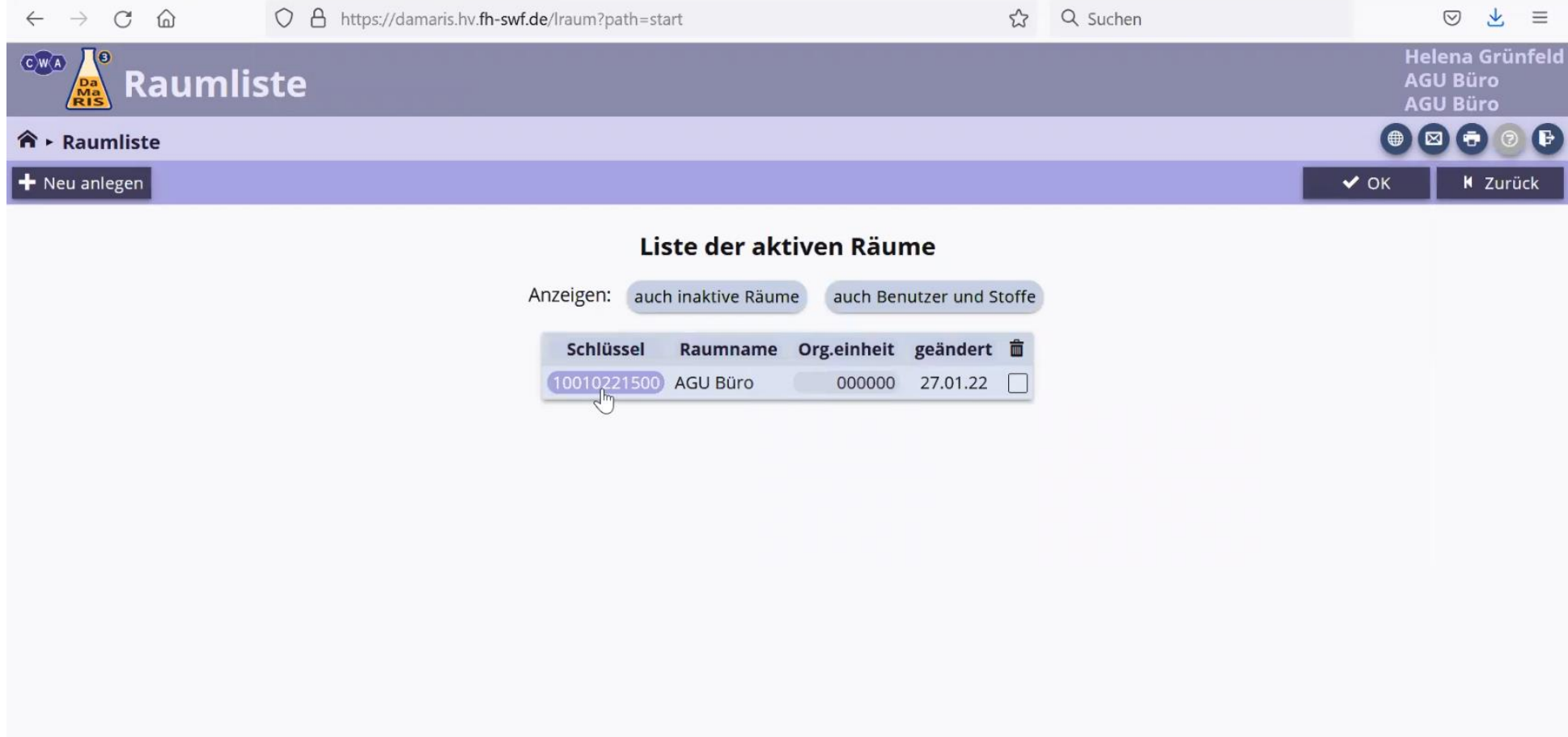

https://damaris.hv.fh-swf.de/eraum?path=start/lraum&rid=10010221500

Sie gelangen in den Bereich der Raumdaten. Klicken Sie oben links auf "Stoffe verwalten".

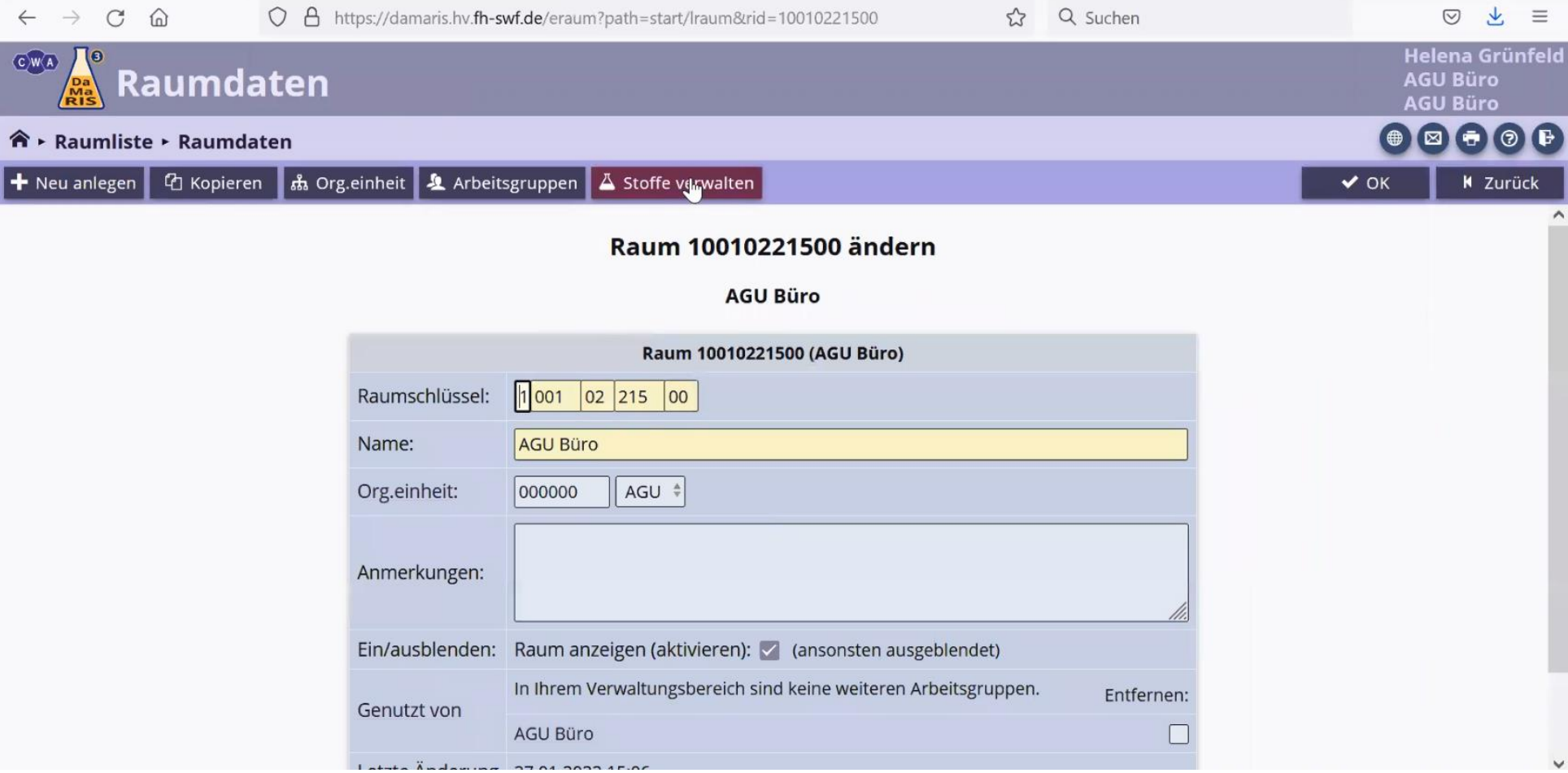

Sie gelangen in den Bereich der Raumverwaltung, wo Sie alle dem Raum hinzugefügten Stoffe sehen können. Wählen Sie nun die Stoff-Nr. des gewünschten Stoffes an.

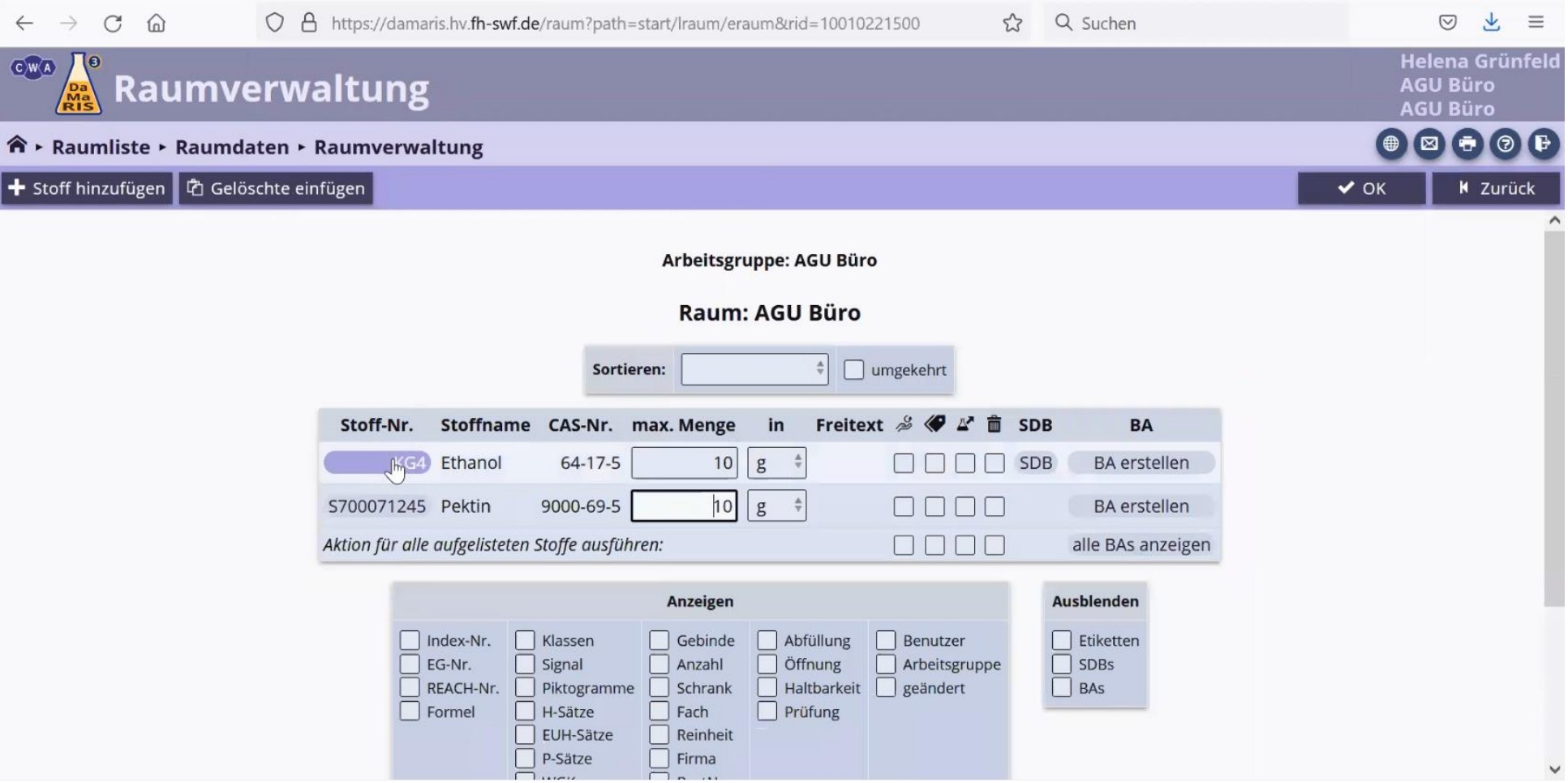

Dann gelangen Sie in den Bereich der Stoffinformation. Um die Betriebsanweisung dieses Stoffes angezeigt zu bekommen, klicken Sie oben Links auf Standard-BA.

Außerdem haben Sie im Bereich der Stoffinformation die Daten des angewählten Stoffes zu bearbeiten.

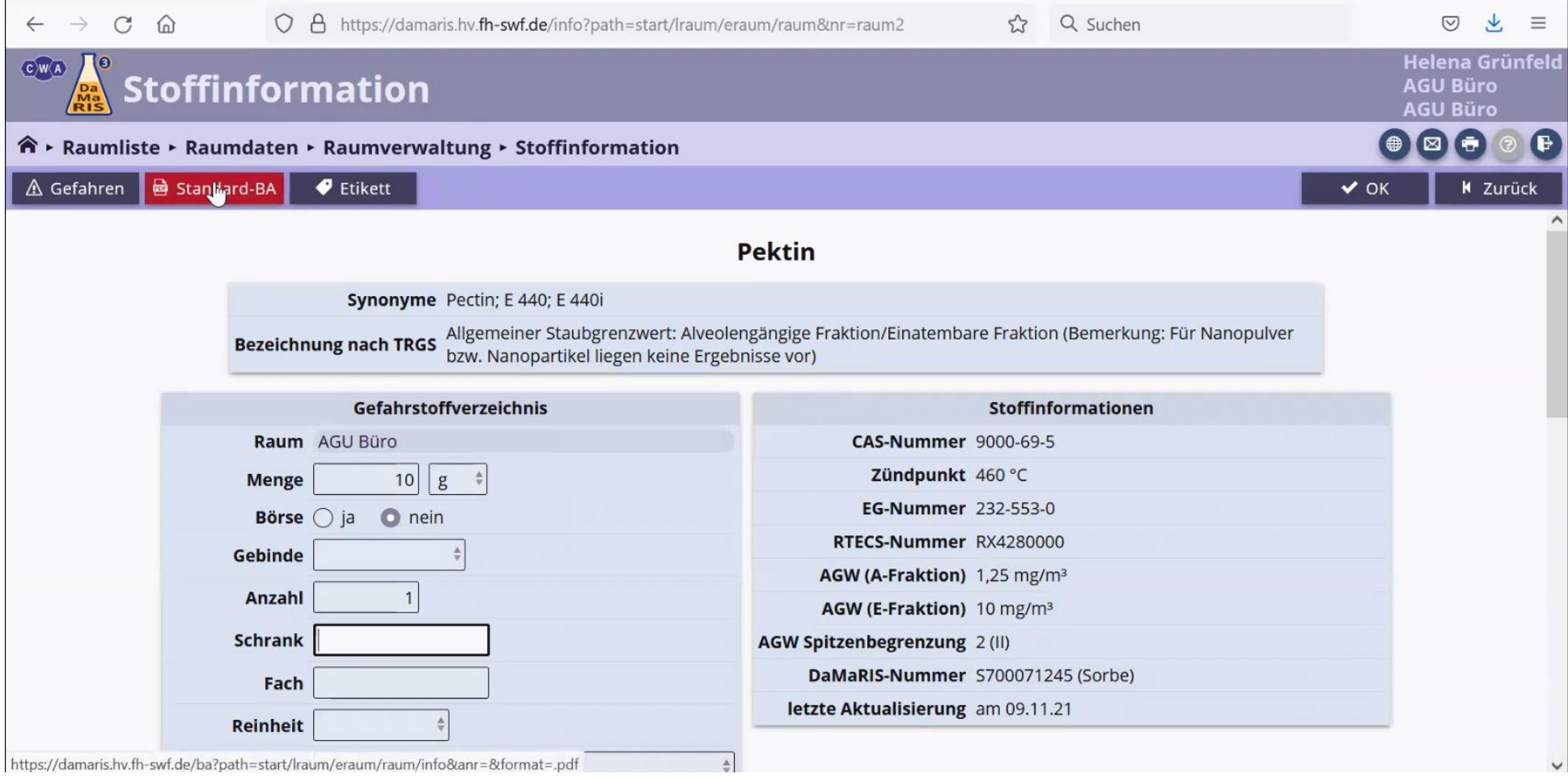

### Es erscheint ein Download Fenster, in dem Sie die Betriebsanweisung im PDF Format öffnen können.

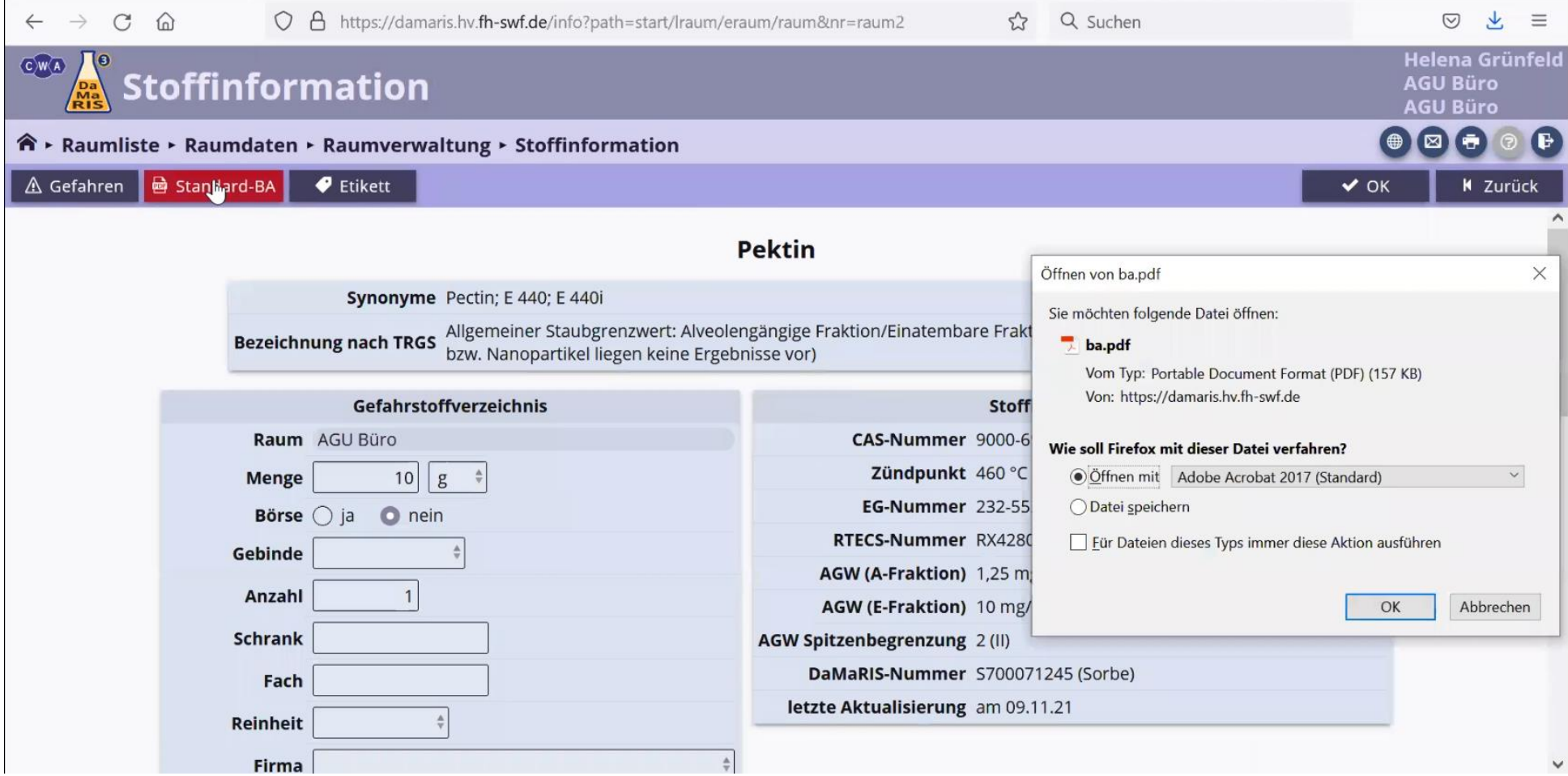

Wenn Sie den Bereich in dem Büro, wo der Gefahrstoff gelagert wird, kennzeichnen möchten, so gibt es im Damaris die Möglichkeit, ein Etikett zu drucken. Diese Etiketten dienen auch dazu, Gefahrstoffbehältnisse zu kennzeichnen (z. B. wenn noch Gefahrstoffe mit der alten Kennzeichnung vorhanden sind). Seit 2015 müssen alle "Stoffe" und "Gemische" nach GHS / CLP gekennzeichnet sein.

Dafür klicken Sie im Bereich der Stoffinformation oben links "Etikett" an.

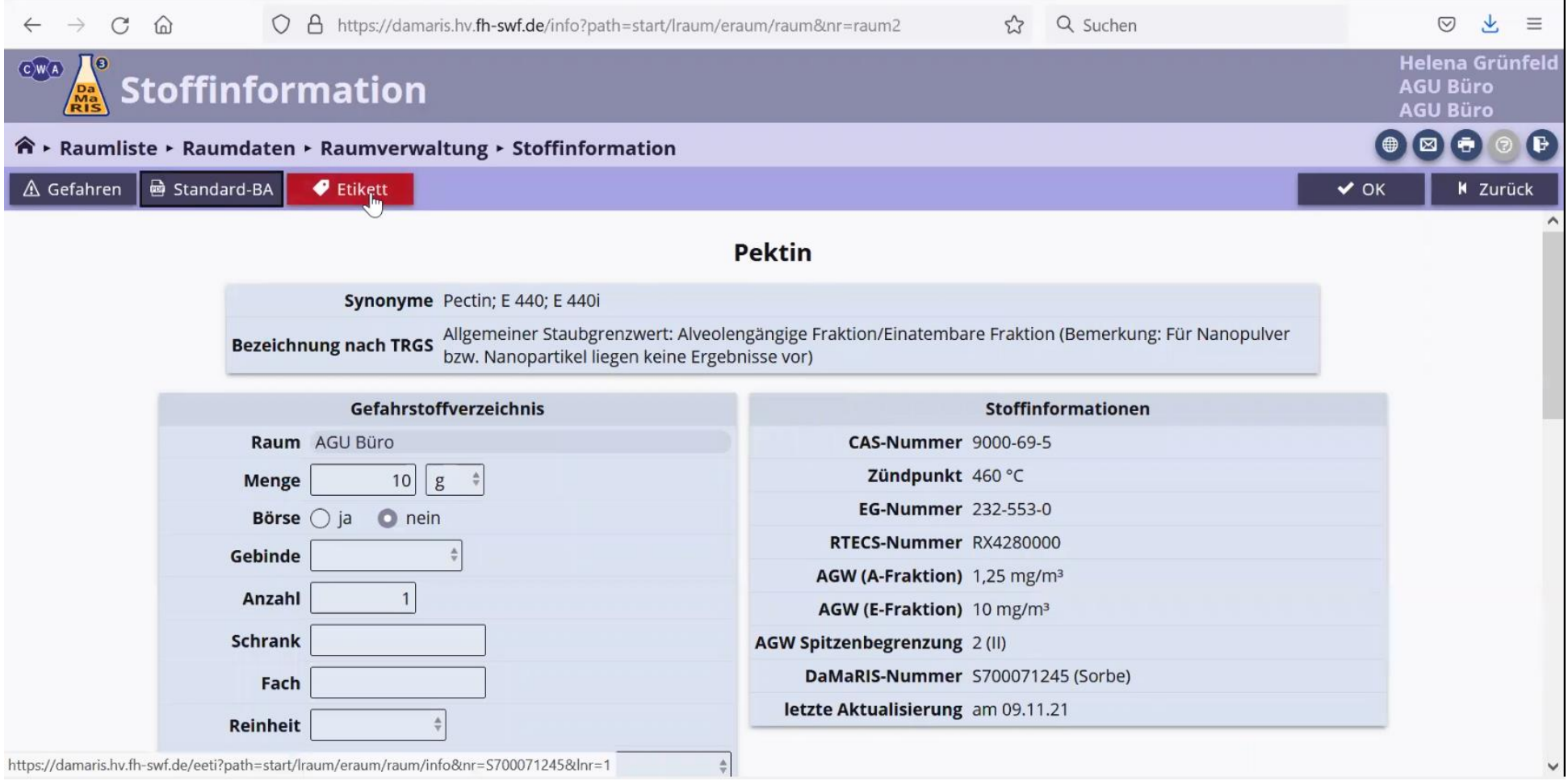

Sie werden in den Bereich Etikett hinzufügen geleitet, wo Sie oben links "Etikettenliste anzeigen" angewählt werden kann.

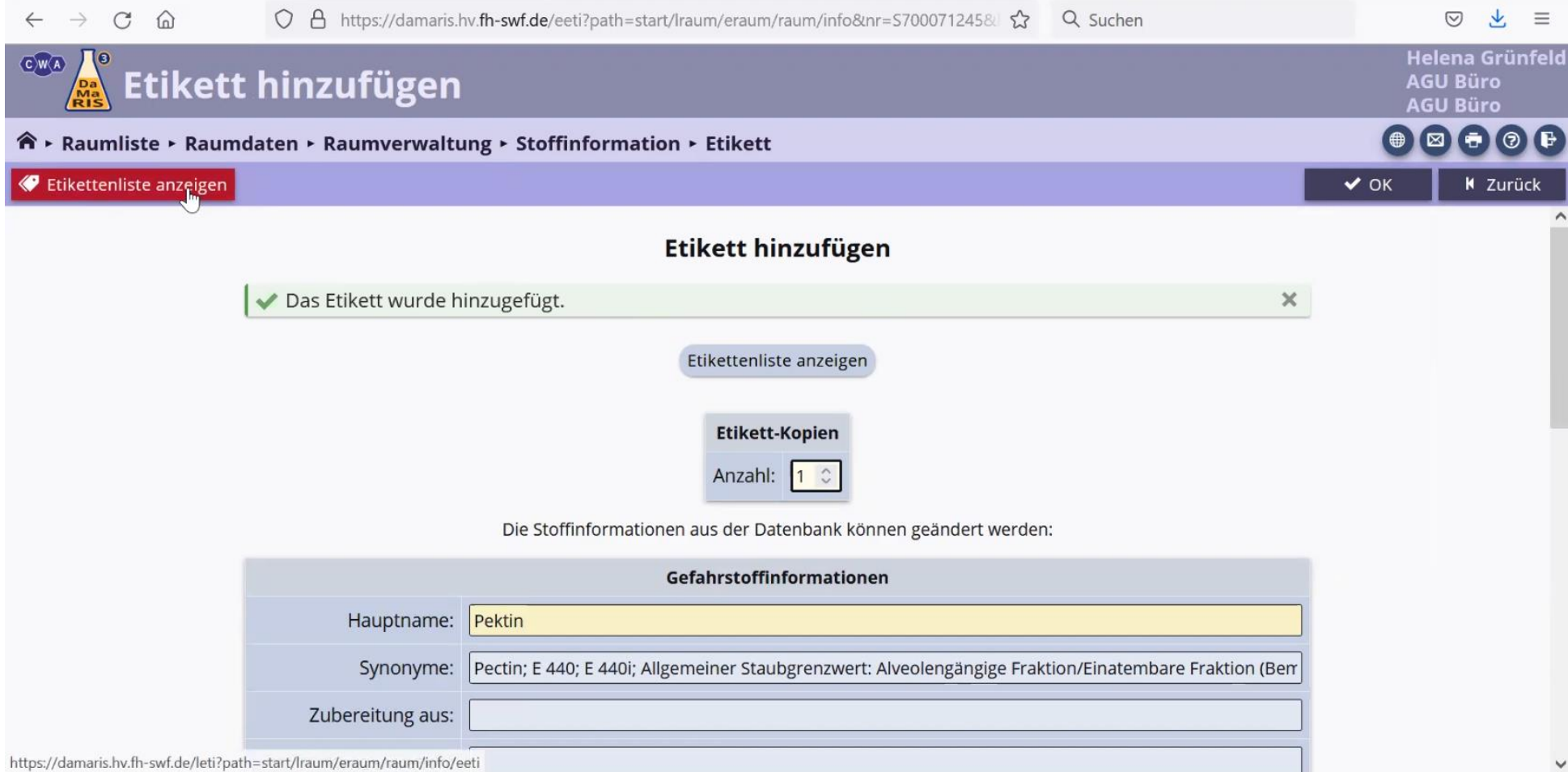

### Wählen Sie hier "Etikett drucken" aus.

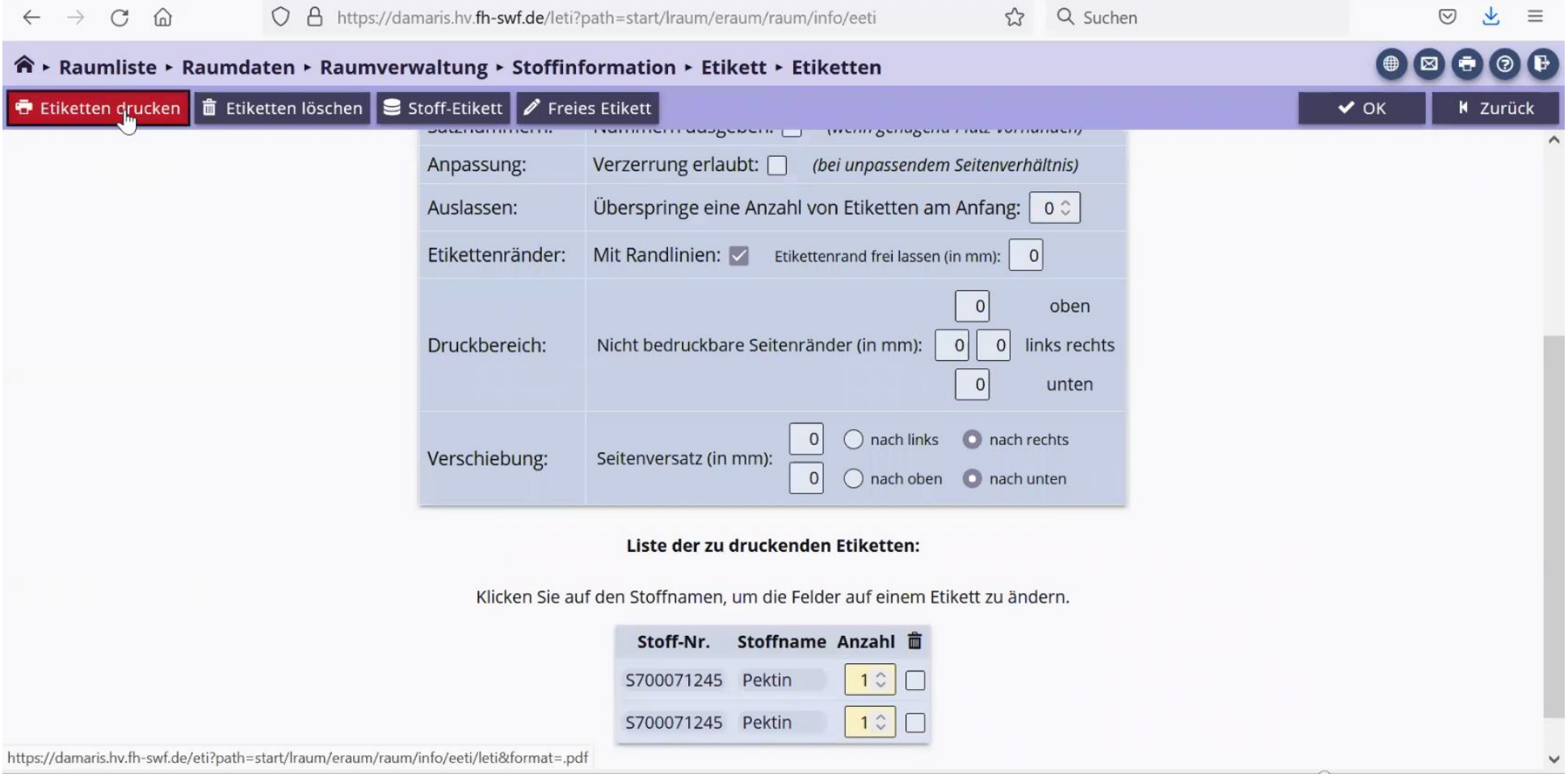

Schließlich erscheint ein Download-Fenster, mit dem Sie das Etikett im PDF-Format aufrufen können. Sie können dieses nach Belieben drucken.

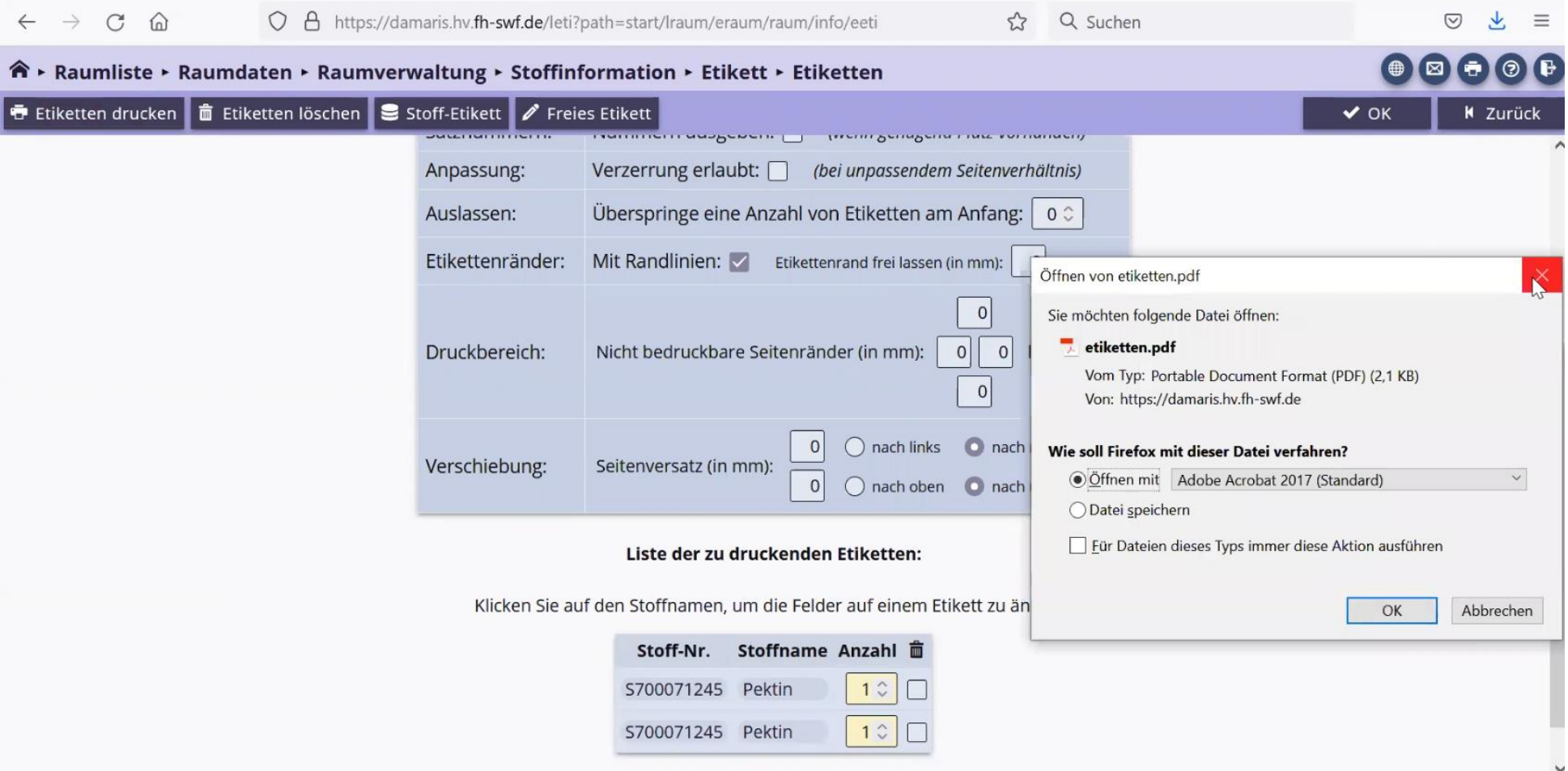

#### <span id="page-26-0"></span>4. Stoffbörse

Sollten Sie Stoffe haben, die Sie nicht mehr benötigen, so können Sie die Stoffbörse nutzen, um Ihren Stoff anderen Nutzern **am selben Standort** zur Verfügung zu stellen oder selbst nach einem Stoff zu suchen, den Sie gerade benötigen.

Um einen Stoff in der Stoffbörse anzubieten, klicken Sie bei der Anlage das Stoffbörsen-Symbol aus und bestätigen mit OK. Nun wird der Stoff, wie beschrieben in der allgemeinen Damaris-Stoffbörse angeboten.

<span id="page-26-1"></span>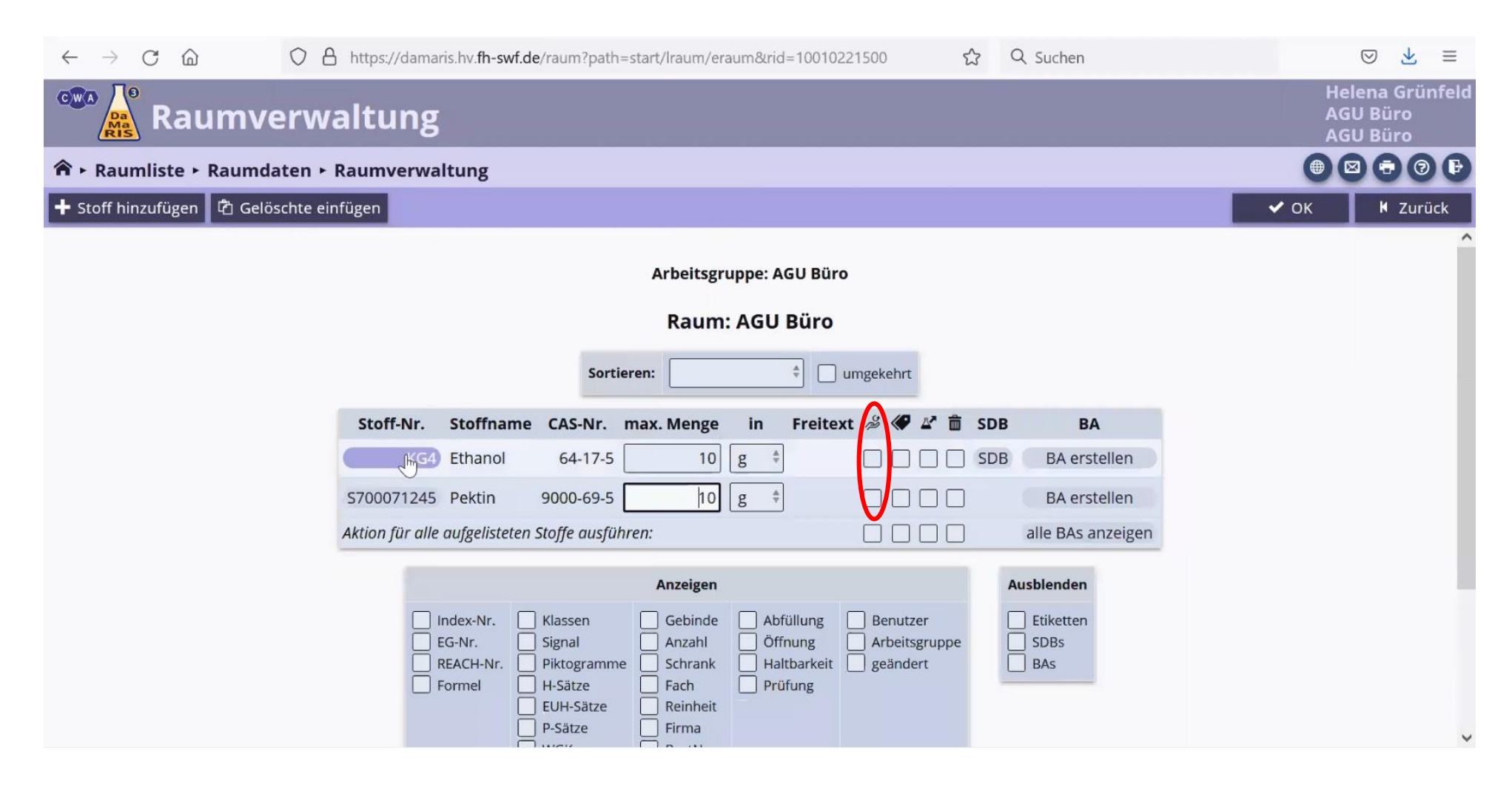

Im Hauptmenü wählen Sie die Stoffbörse an und suchen nach dem gewünschten Stoff. Für einen Gesamtüberblick klicken Sie auf "Stoffbörse als Gesamtliste abrufen" und bekommen alle inserierten Stoffe angezeigt. **Bitte beachten Sie, dass Stoffe / Gemische nur am selben Standort den Besitzer wechseln dürfen. Ein Transport über die öffentliche Straße ist nicht erlaubt!**

<span id="page-27-0"></span>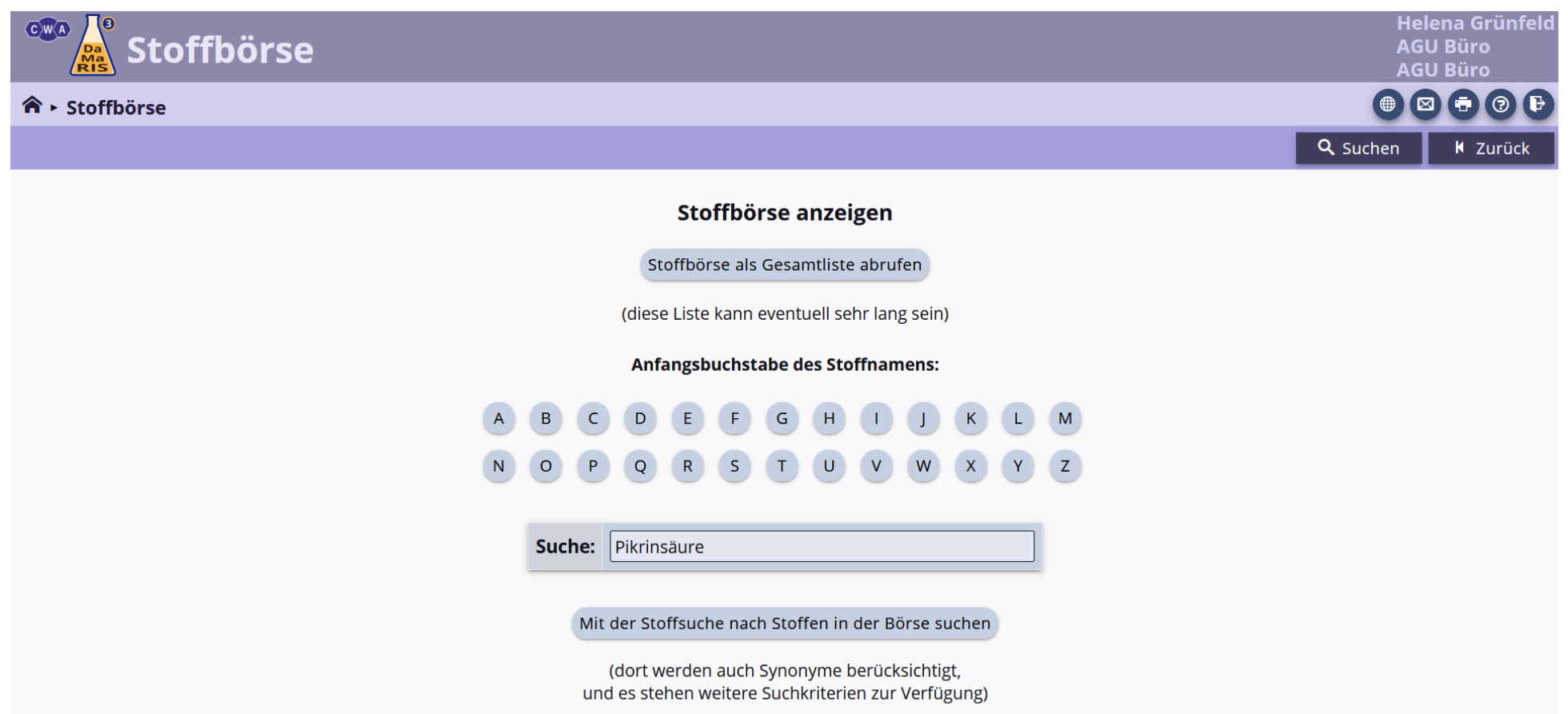

Wenn der Stoff, nachdem Sie suchen vorhanden ist, erscheinen Informationen zum Anbieter. Diesen können Sie dann über Damaris oder unter der dienstlichen Mailadresse kontaktieren und eine Abholung vereinbaren.

<span id="page-28-0"></span>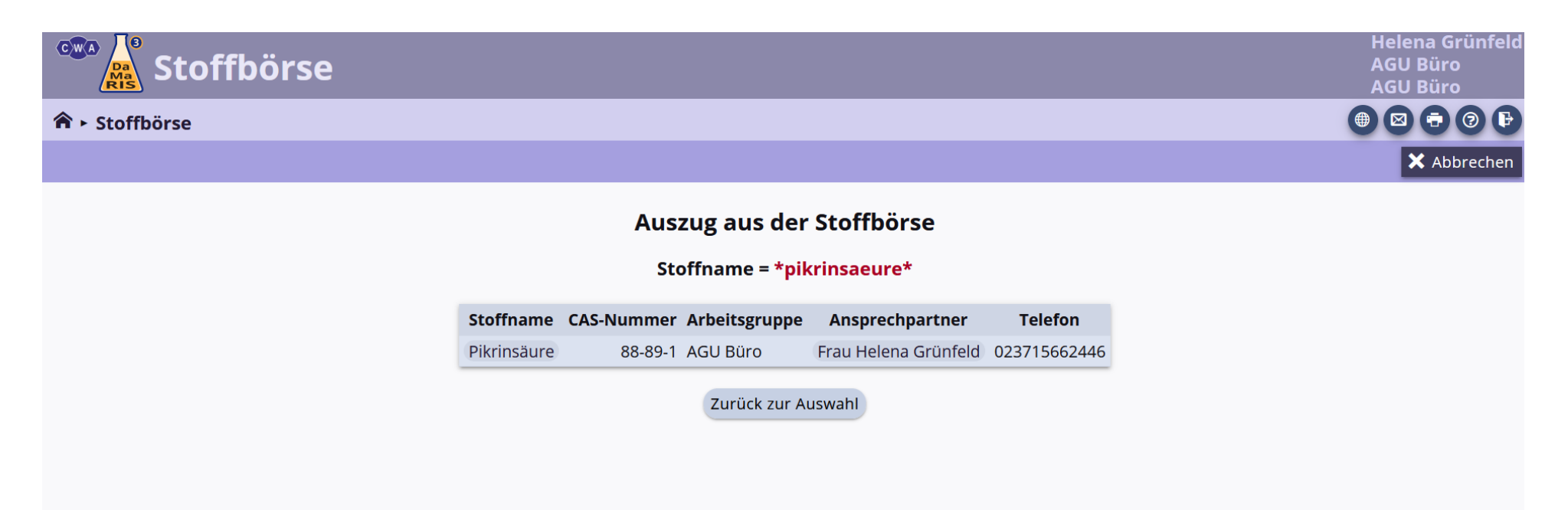

### <span id="page-29-0"></span>5. Nachrichten über Damaris

Es gibt die Möglichkeit über Damaris Nachrichten zu versenden und zu lesen (z. B. an den Admin). Diese Funktion finden Sie im Hauptmenü unter Nachrichten lesen bzw. Nachrichten schreiben. Alternativ senden Sie Ihre Nachricht an die Mailadresse [mailto:arbeitssicherheit@fh](mailto:arbeitssicherheit@fh-swf.de)[swf.de.](mailto:arbeitssicherheit@fh-swf.de)

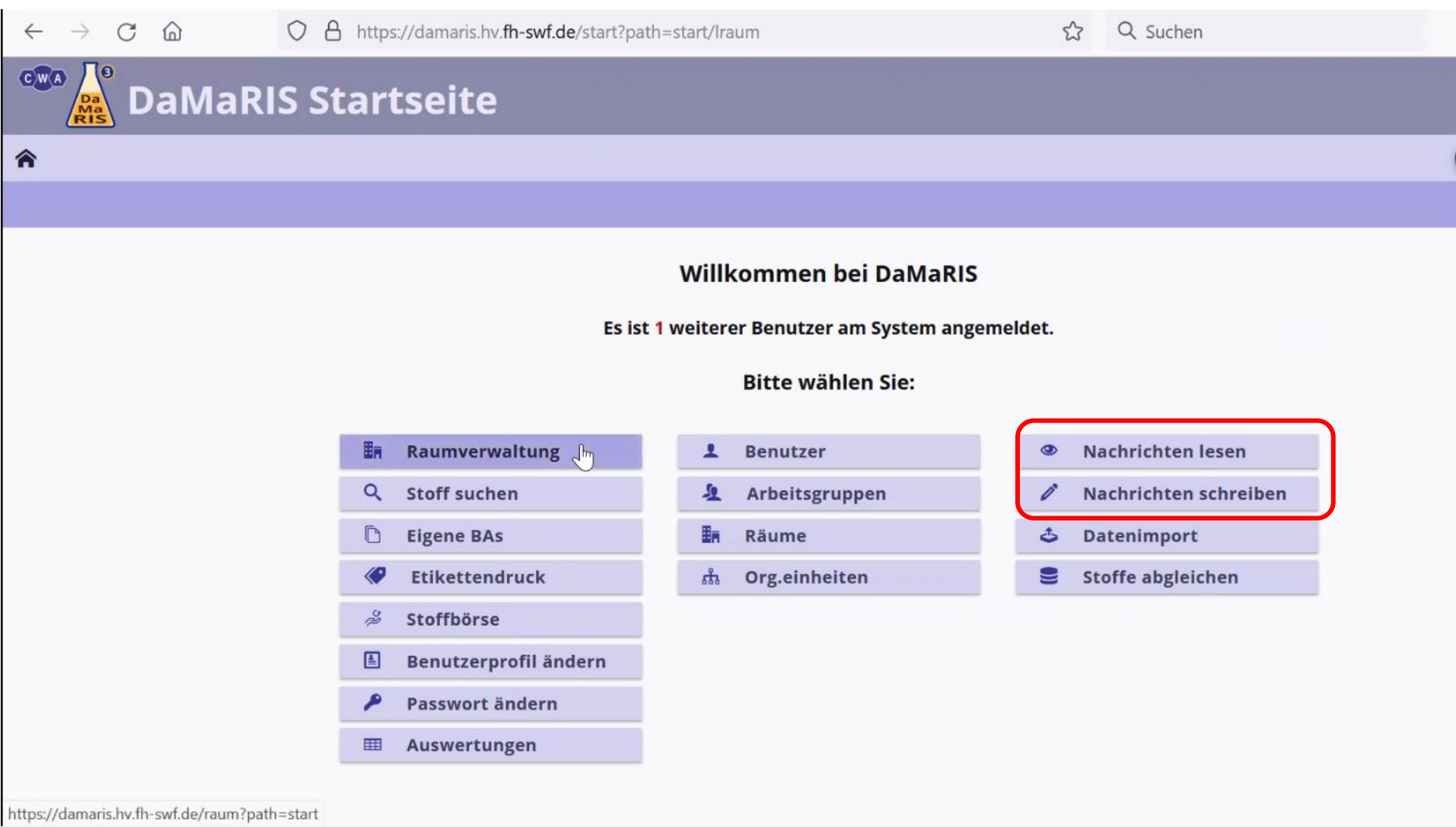